Руководство Администратора Программного комплекса "3D Генплан"

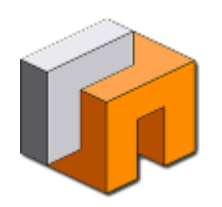

# **Admin 3DPG**

Руководство пользователя 2021

## Содержание

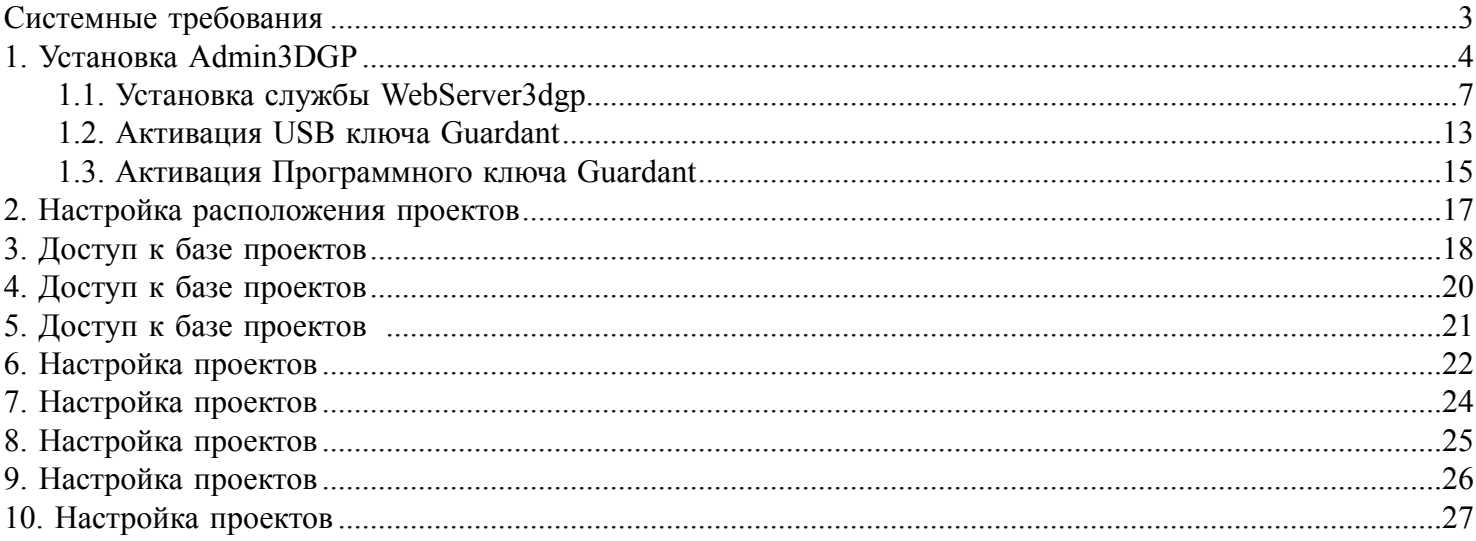

# **Системные требования**

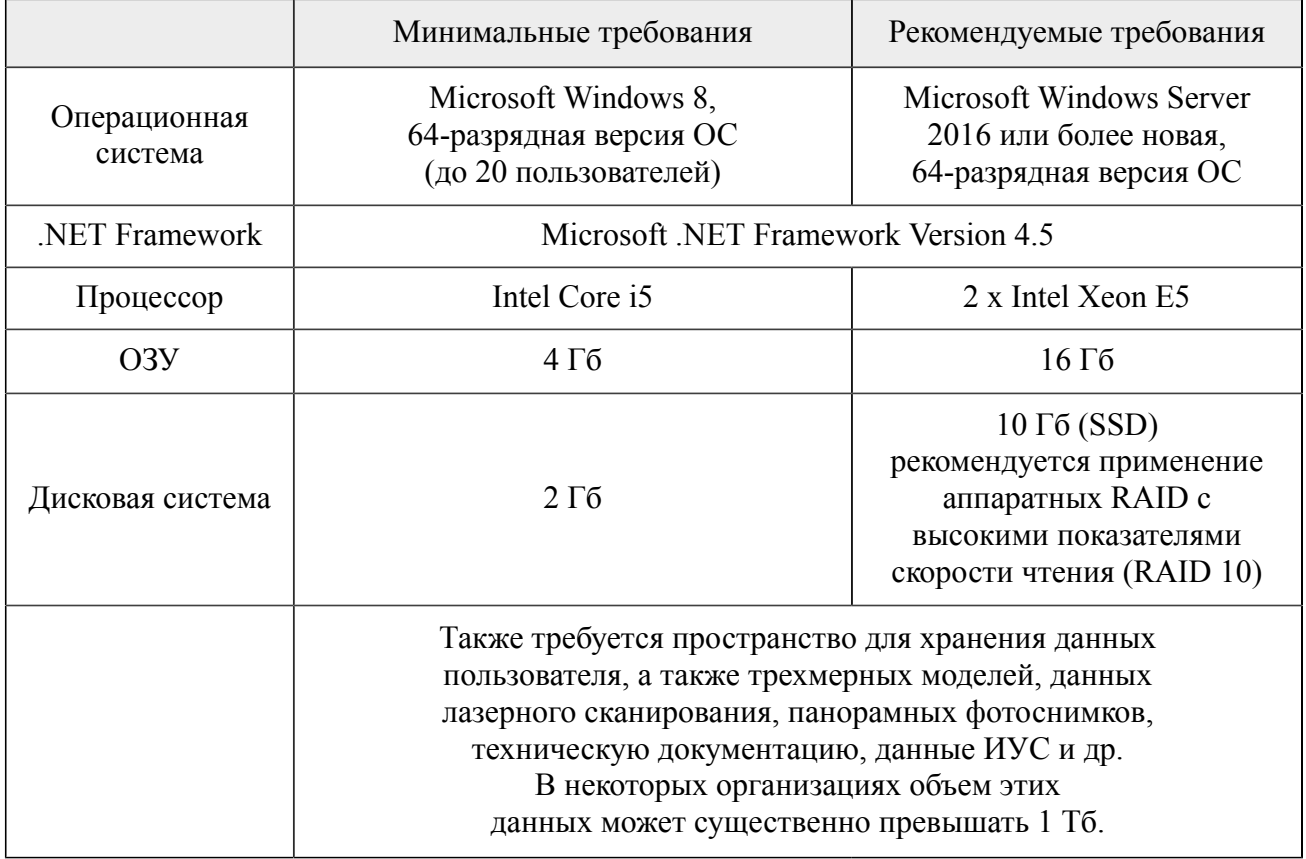

<span id="page-2-0"></span>Указаны минимальные и рекомендованные параметры компьютера для работы в Admin3DGP.

### **1. Установка Admin3DGP**

<span id="page-3-0"></span>Установку **Admin3DGP** необходимо произвести на предполагаемом сервере 3D Генплана, так как в комплект дистрибутива входят установщики базы данных 3D Генплана и Сервера Лицензий. После установки Admin3DGP необходимо установить на сервере службу 3D Генплана **WebServer3DGP**. Инструкцию по установке **WebServer3DGP** см. п. **[Установка службы WebServer3dgp](#page-6-0)**

#### **Чтобы установить Admin3DGP:**

**Шаг 1.** Запустите программу установки **Admin3DGP**. Откроется окно **Программы установки 3DГенплан.**

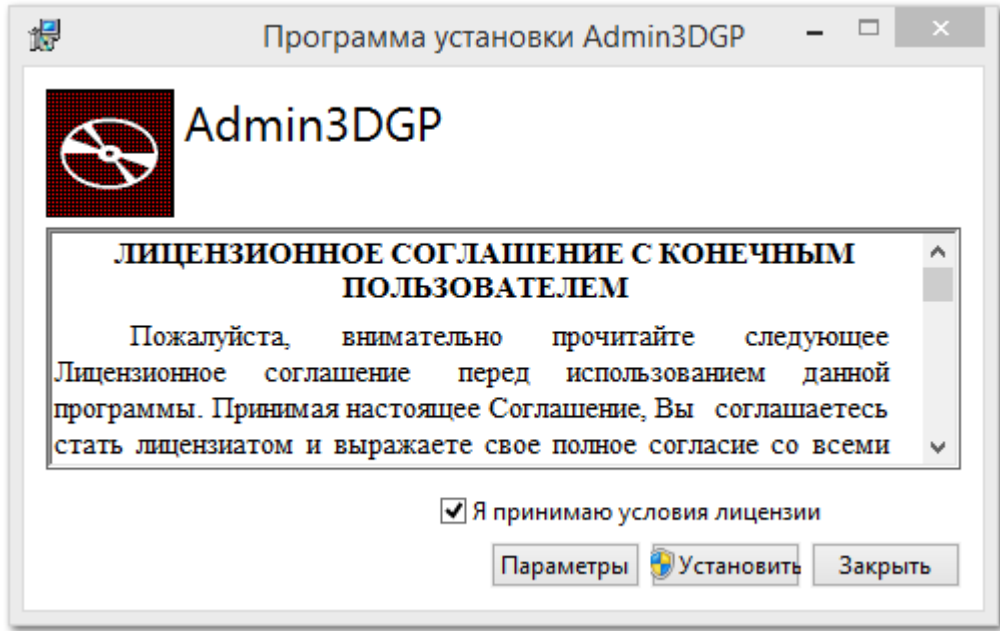

**Шаг 2.** Перед установкой нажмите **Параметры.**

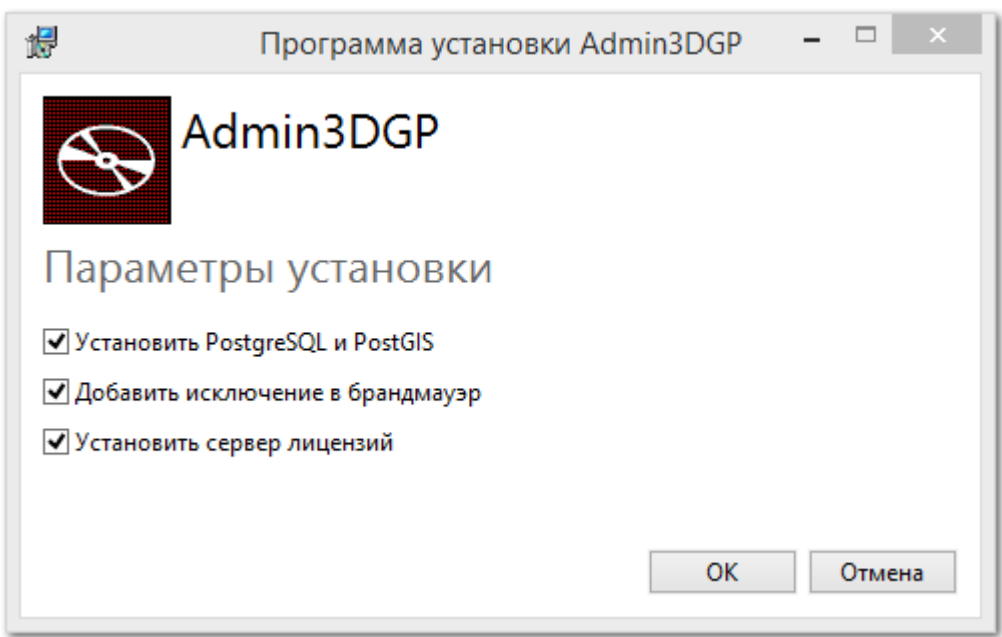

**Шаг 3.** Установите все флажки и нажмите **ОК**.

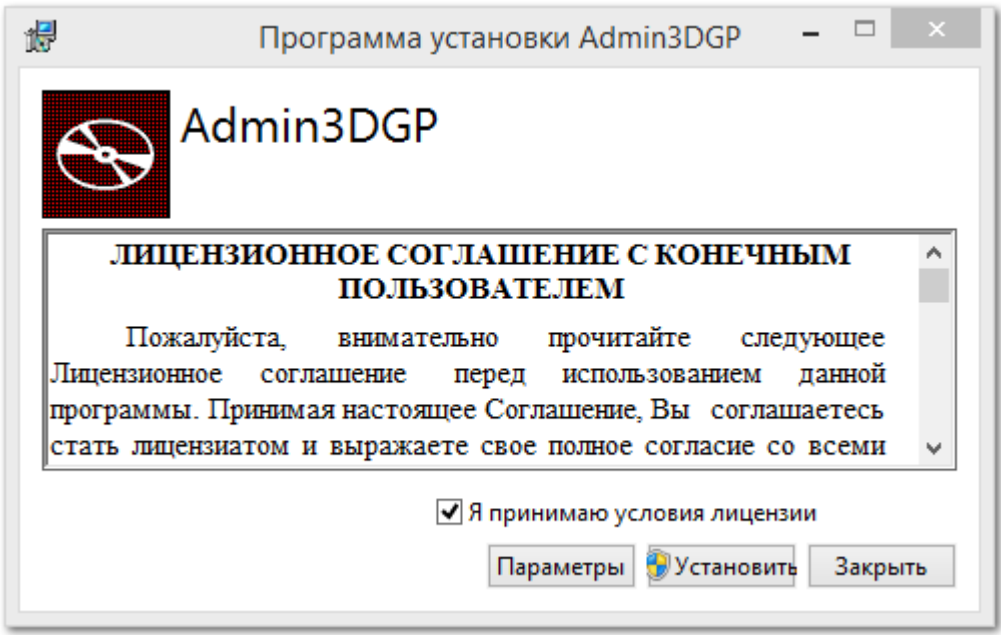

**Шаг 4**. Примите условия лицензии, поставив галочку в поле и нажмите **Установить**. Начнется процесс установки.

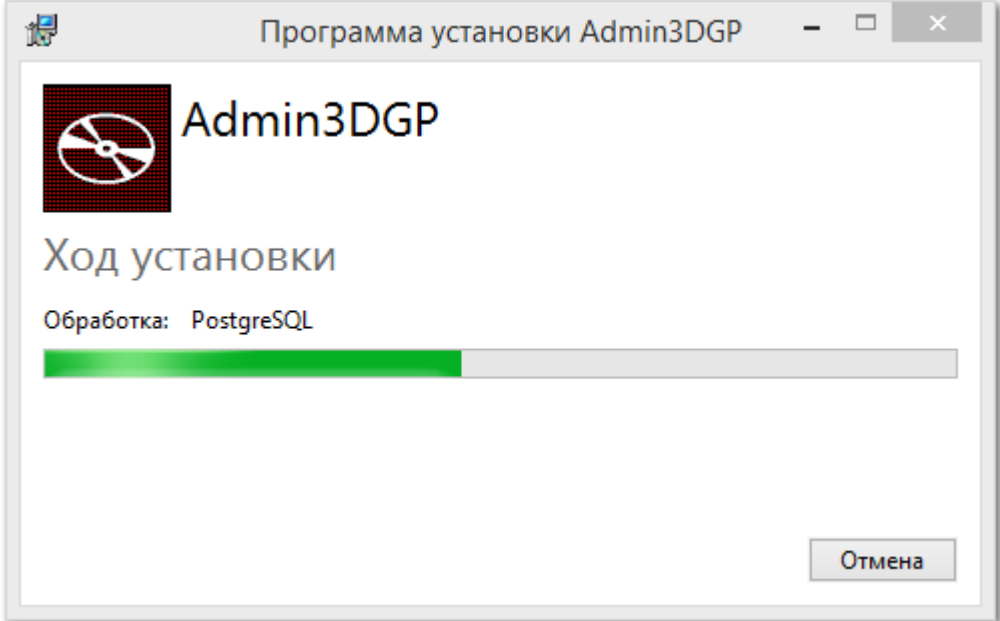

**Шаг 5.** Дождитесь успешного завершения установки и нажмите **Закрыть.**

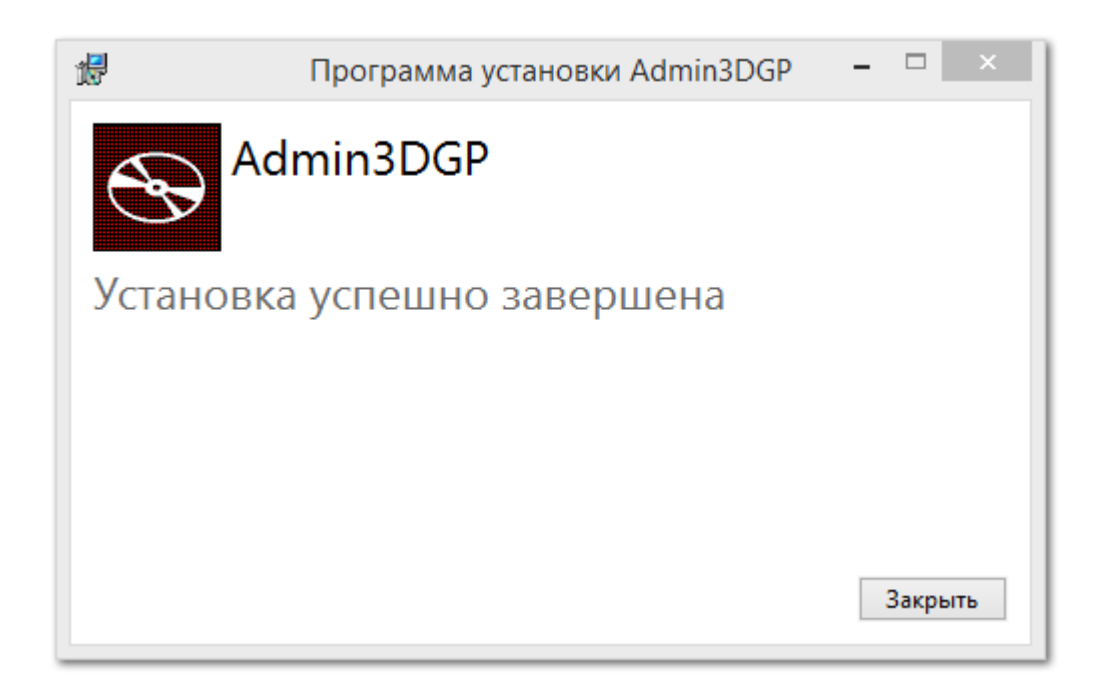

При отсутсвиии ключа Guardant см. п.

**Активация USB ключа Guardant** ИЛИ **Активация Программного ключа Guardant** 

## 1.1. Установка службы WebServer3dgp

<span id="page-6-0"></span>Шаг 1. Запустите на сервере дистрибутив Установка WebServer3dgp.exe и нажмите Установить.

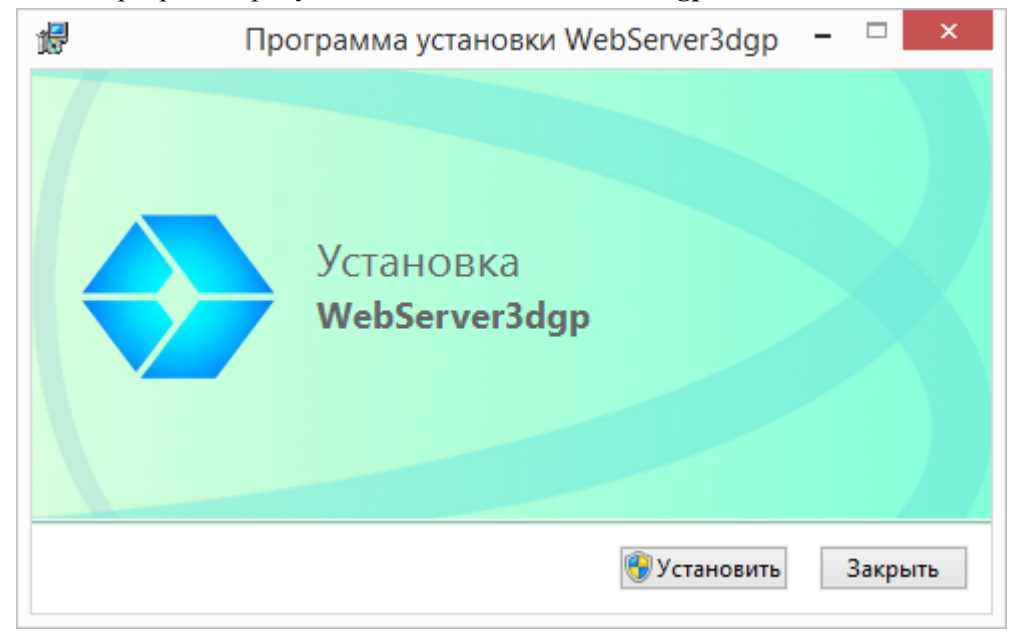

Шаг 2. Окно приветствия. Нажмите Далее.

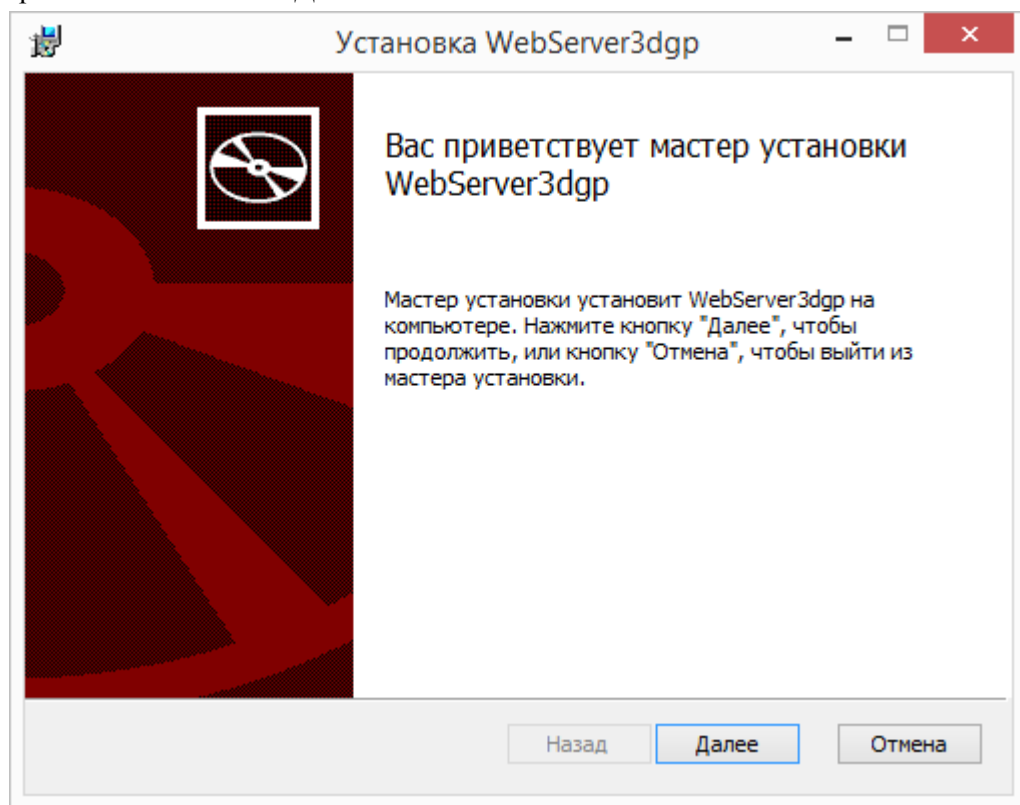

**Шаг 3.** Окно Лицензионного соглашения. Поставьте галочку и нажмите **Далее**.

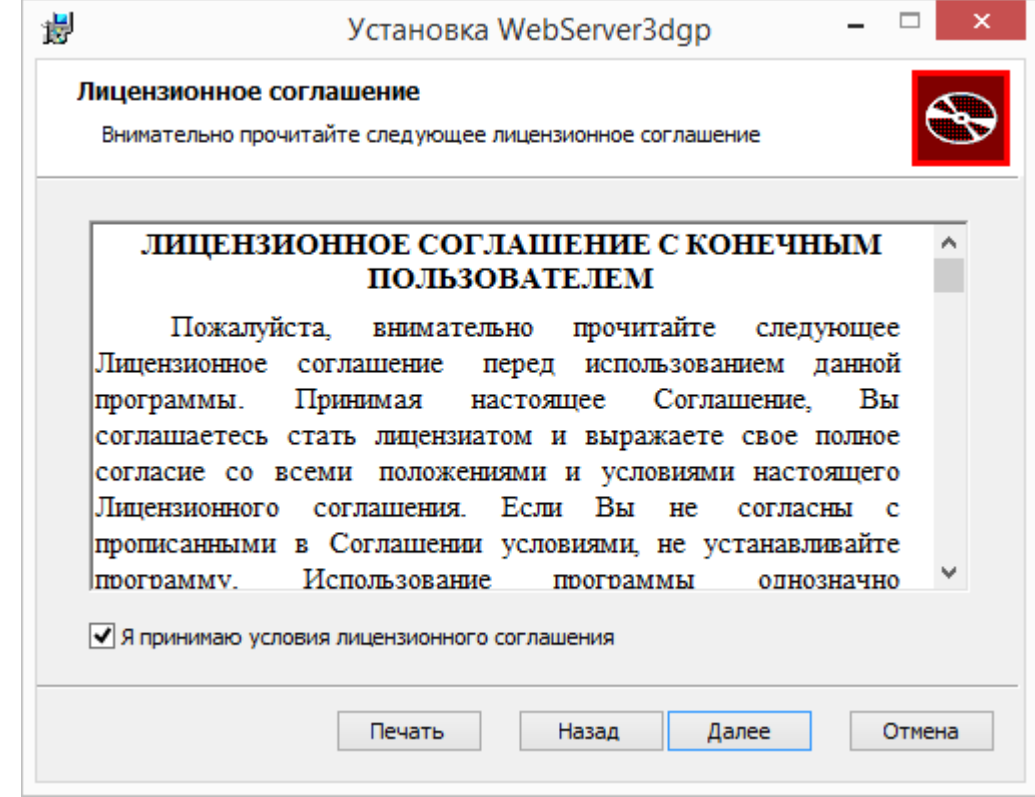

**Шаг 4.** Окно выбора компонентов. По умолчанию все компонеты включены, нажмите **Далее**.

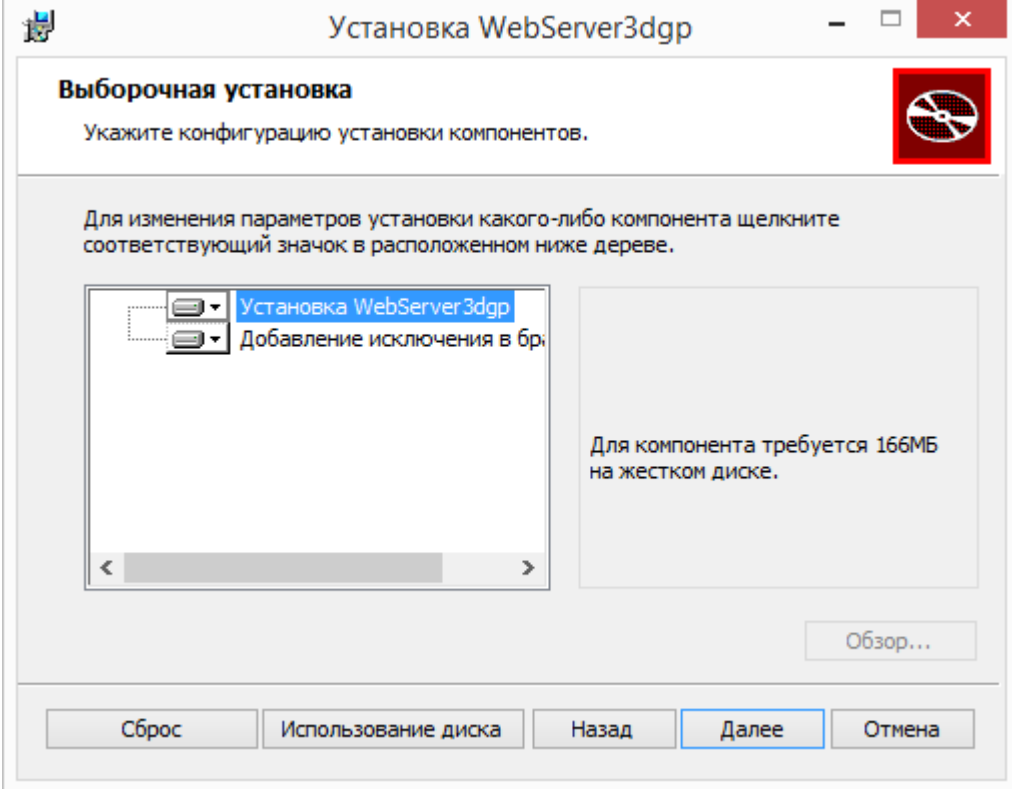

**Шаг 5.** Окно настройки порта для подключения клиентов к службе **WebServer3dgp**. По умолчанию выбран порт 5000, при необходимости выберите другой и нажмите **Далее**.

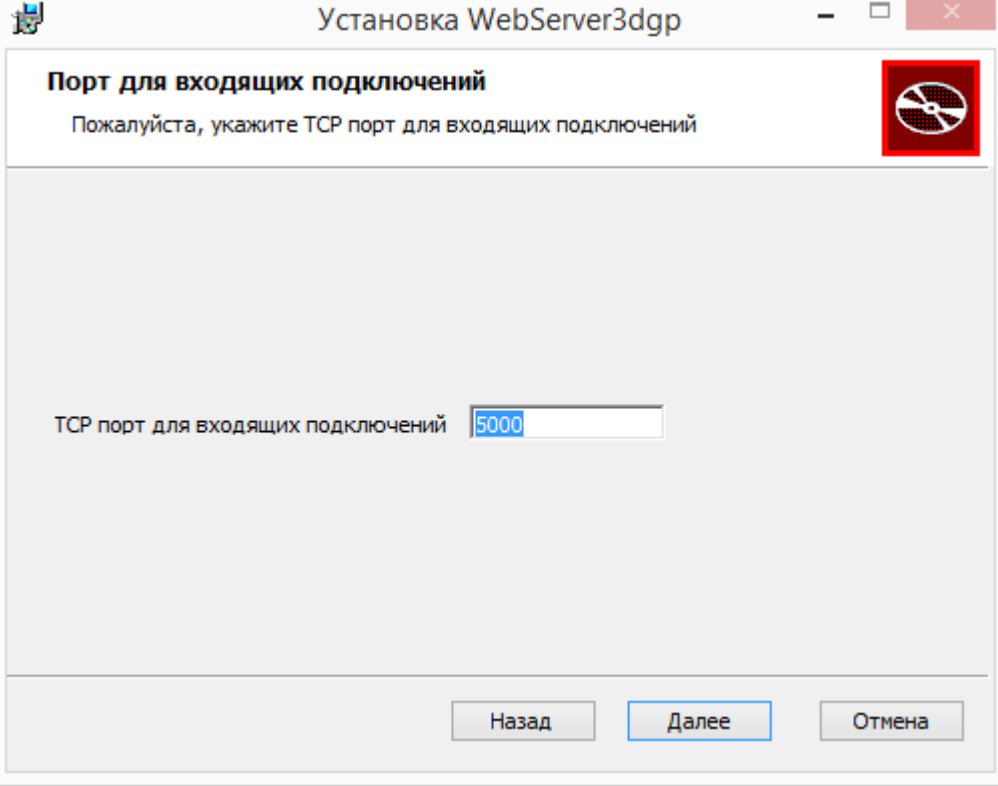

**Шаг 6.** Окно настройки параметров подключения к базе данных. При необходимости, измените параметры и нажмите **Далее**.

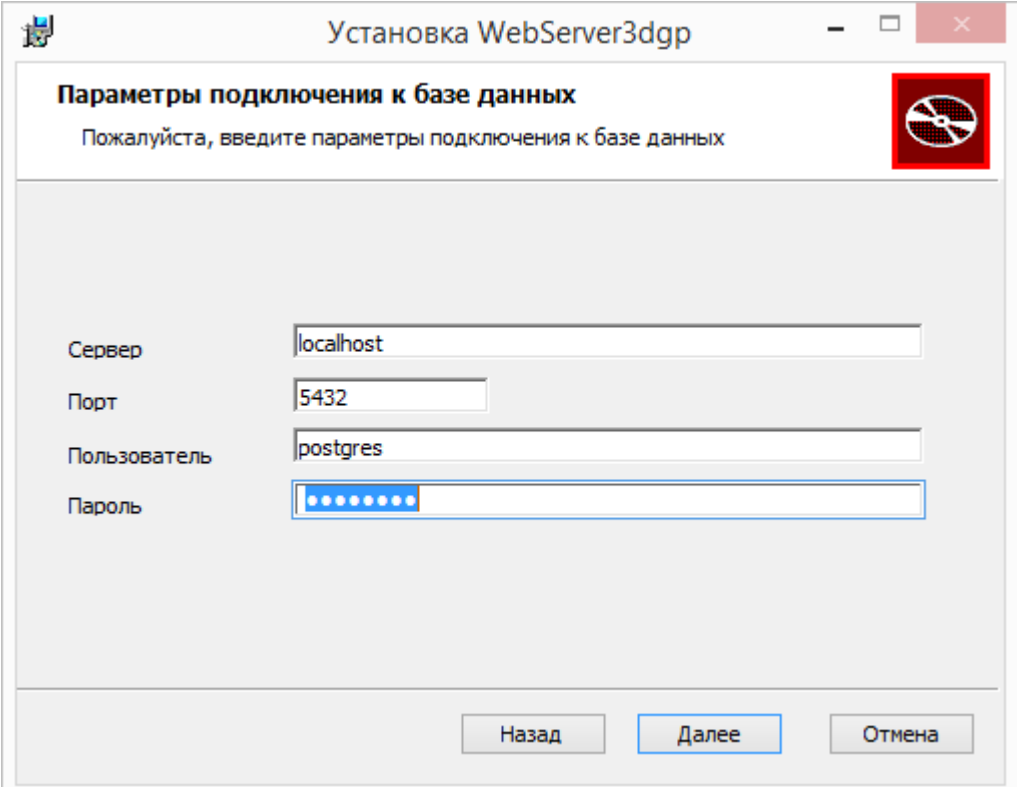

**Шаг 7.** Окно выбора репозиторий проектов и обновлений. В строке **Путь к проектам** выберите папку, где будут храниться файлы настроек проектов. Строка **Путь к обновлениям** определяет папку, в которой клиентское приложение **3D Генплан**, при каждом запуске будет искать обновления самого себя. Укажите необходимые пути и нажмите **Далее**.

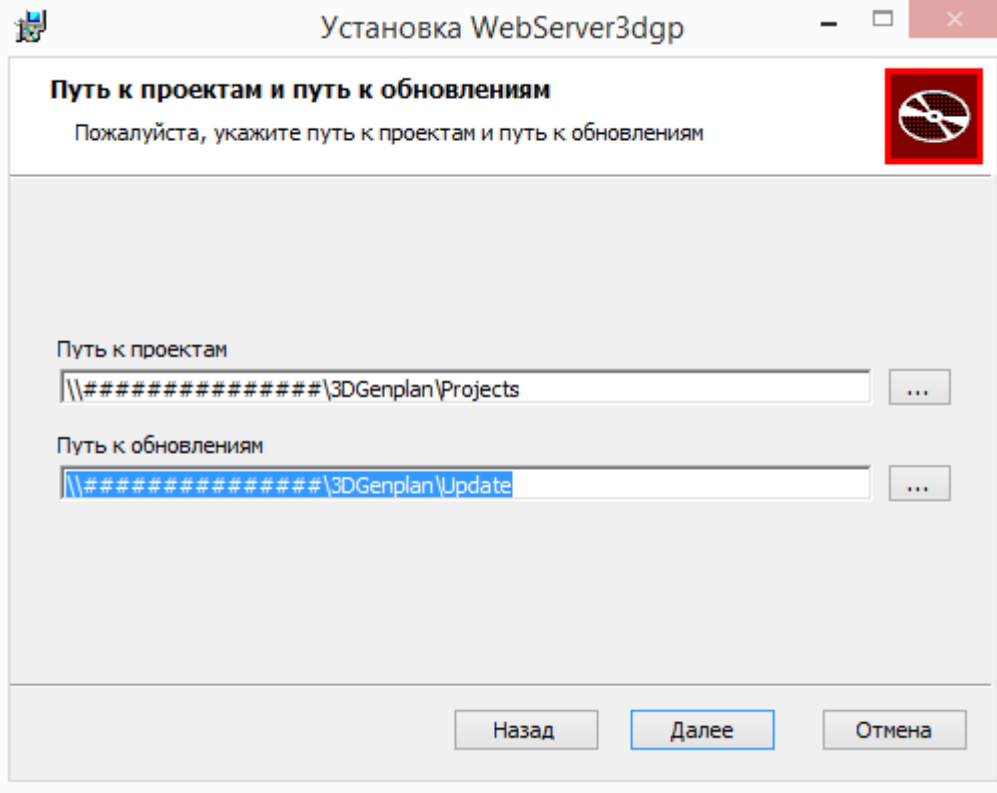

**Шаг 8.** Окно информирования о готовности к установке компонентов. Нажмите **Установить**.

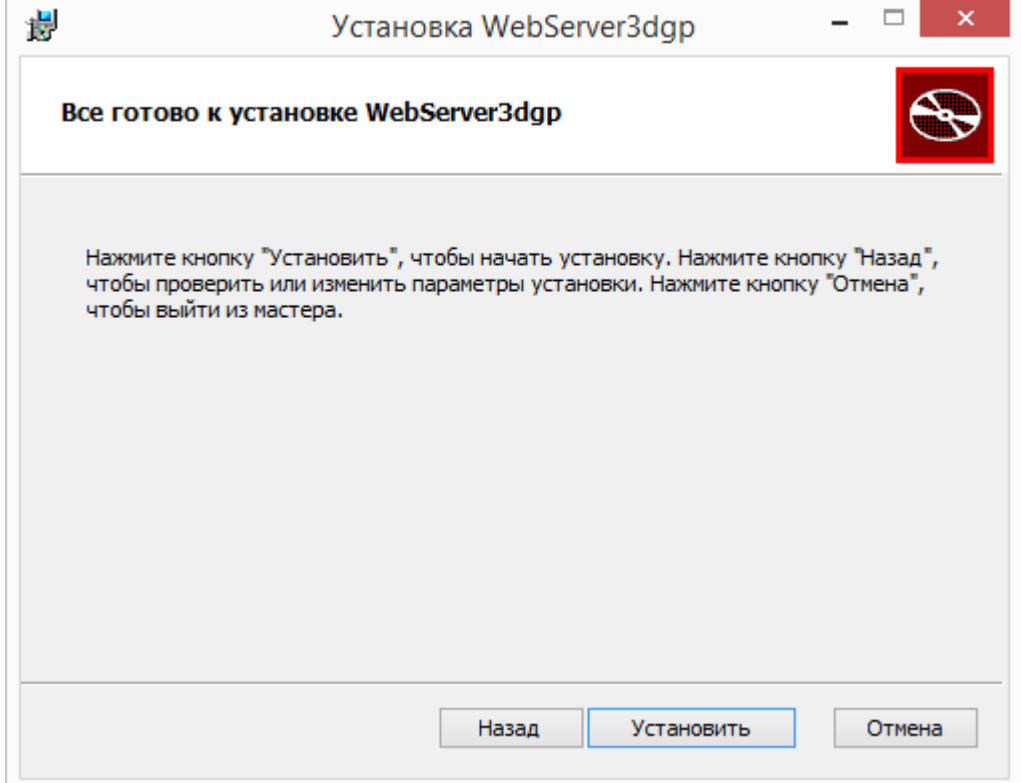

**Шаг 9.** Процесс установки.

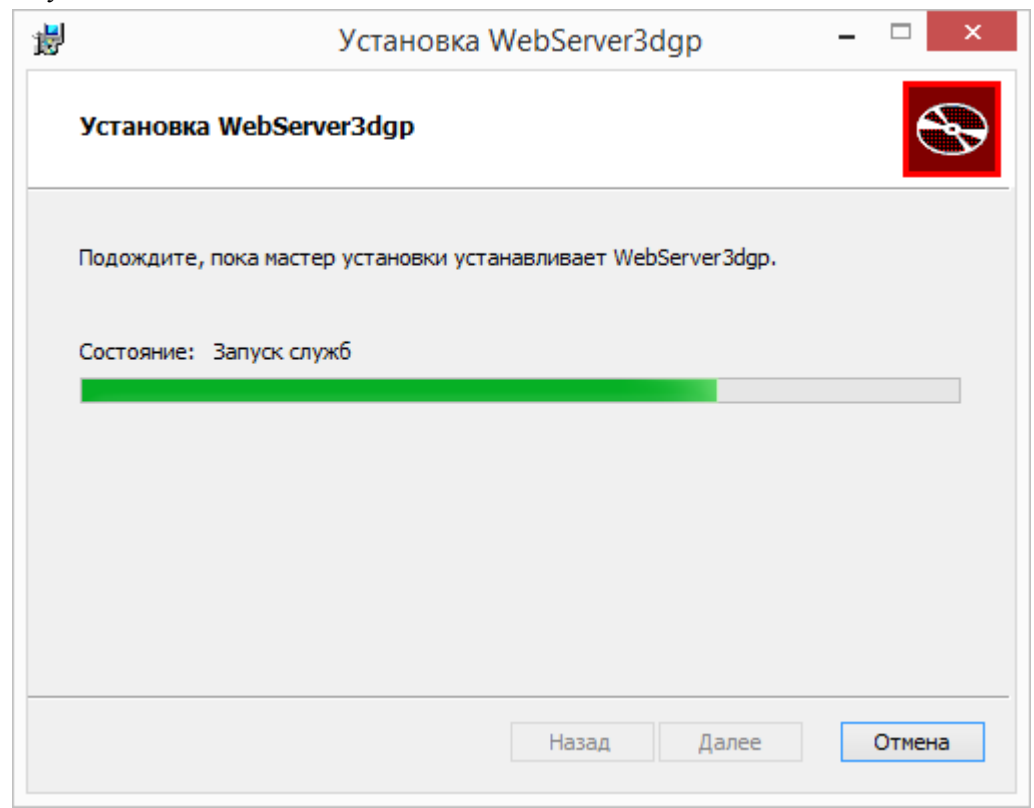

**Шаг 10.** Окно информировании о завершении установки всех компонентов. Нажмите **Готово**.

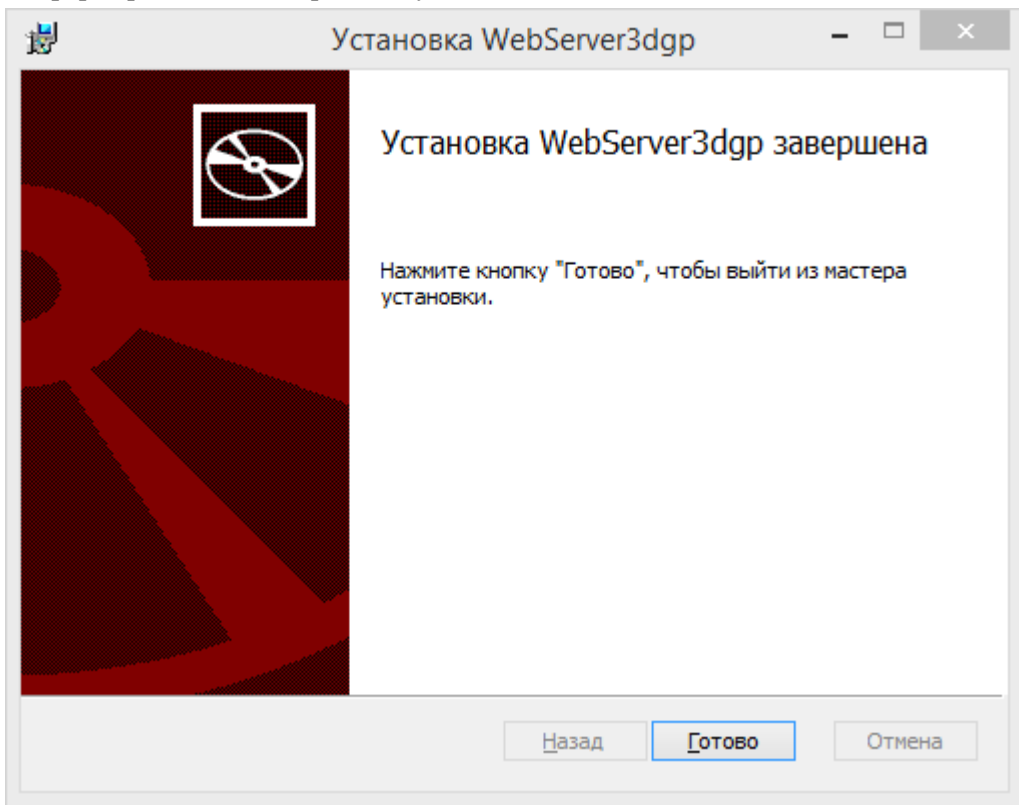

Шаг 11. Окно информировании о завершении установки WebServer3dgp. Нажмите Закрыть.

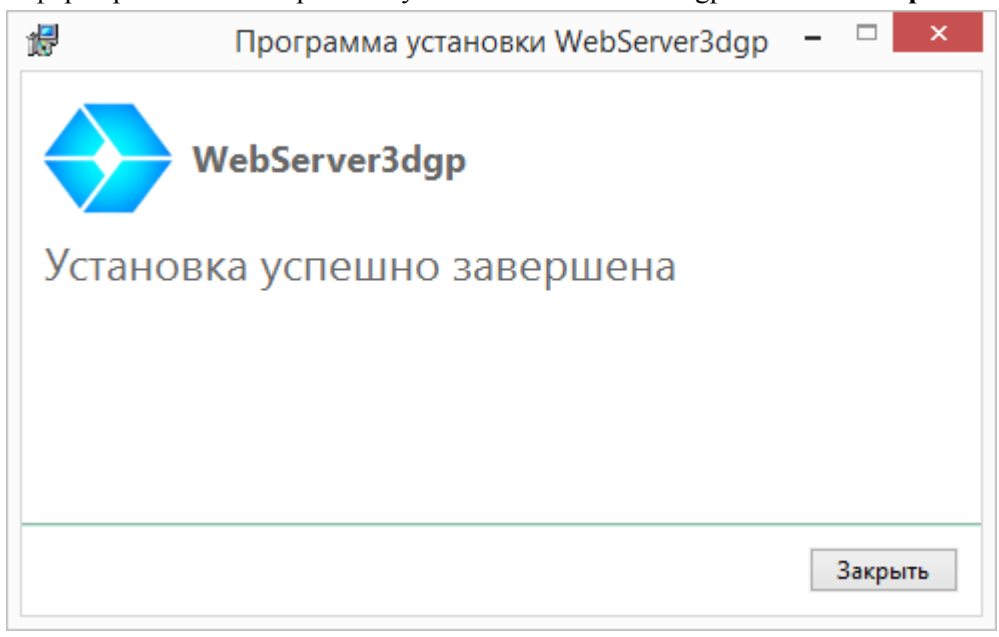

## **1.2. Активация USB ключа Guardant**

<span id="page-12-0"></span>**Шаг 1.** Запустите на сервере **Guardant Net Server** (по умолчанию после установки **Admin3DGP** ярлык создается на рабочем столе)**.** Откроется следующая страница:

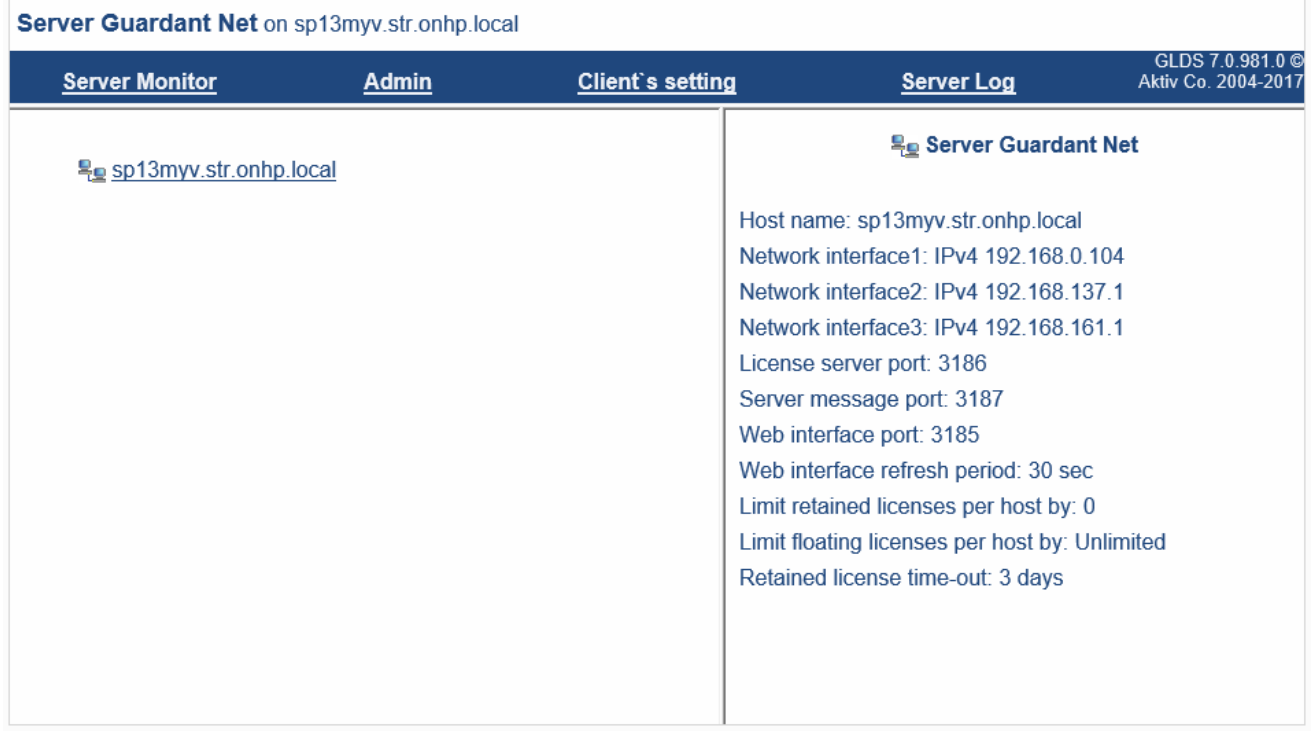

**Шаг 2.** Перейдите на вкладку **Client's setting (Настройки ini-файла клиента)**

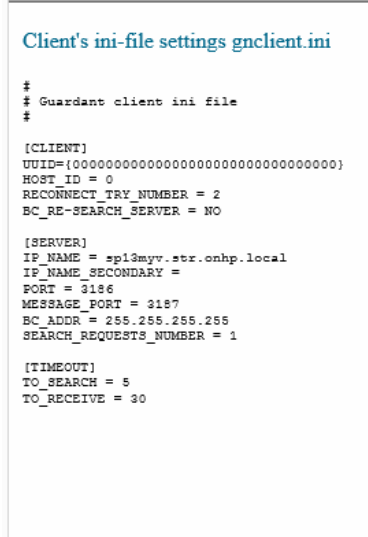

**Шаг 3.** нажмите на активную ссылку **Сlient's ini-file settings gnclient.ini (Получить конфигурационный файл клиента gnclient.ini)** для того, чтобы скачать конфигурационный файл **gnclient.ini.** Скопируйте файл **gnclient.ini** и переместите с заменой в папку *C:\ProgramData\3D-Genplan.*

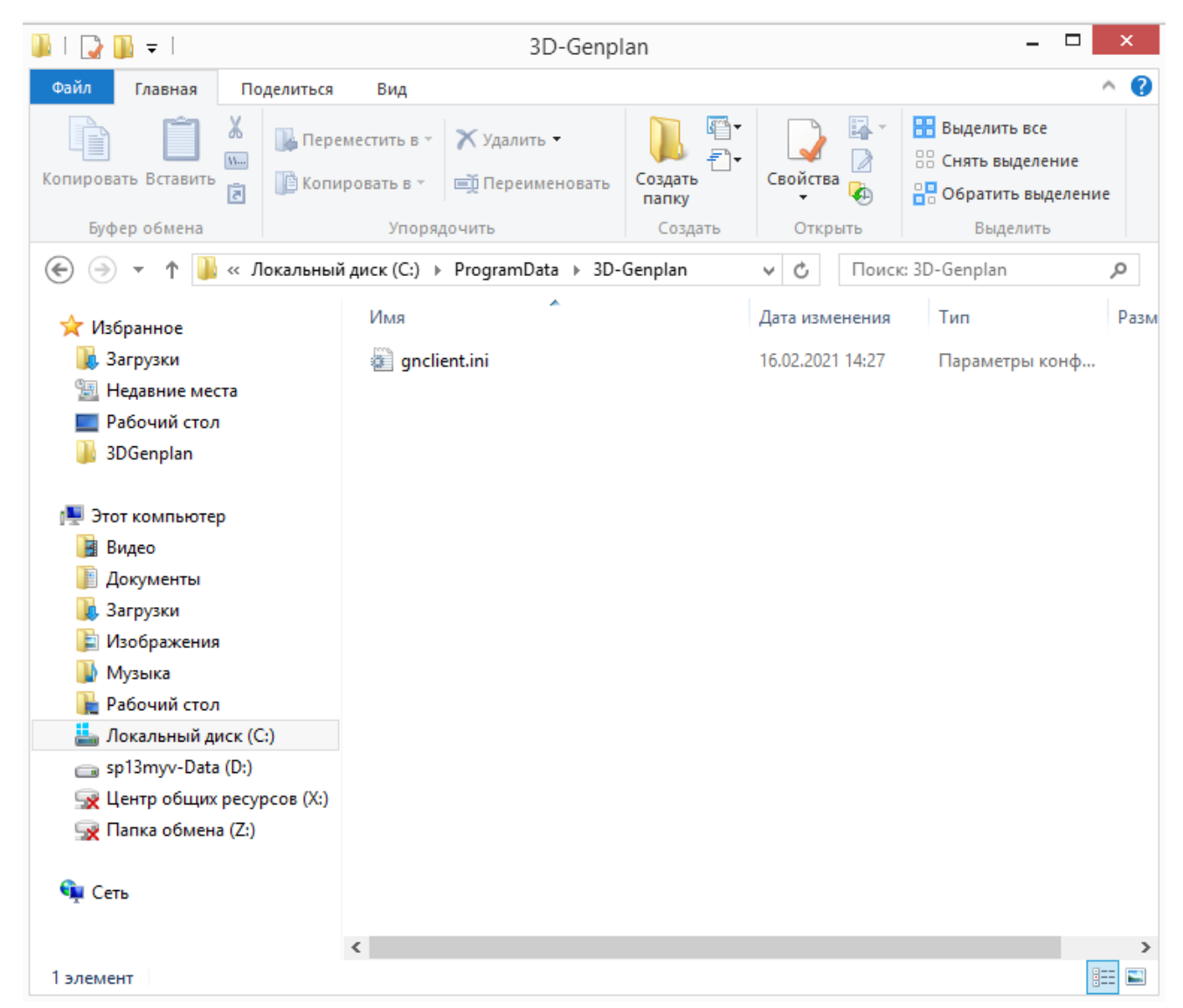

Запустите **Admin3DGP** и проверьте активацию.

### **1.3. Активация Программного ключа Guardant**

<span id="page-14-0"></span>**Шаг 1.** Запустите **Мастер лицензий Guardant**.

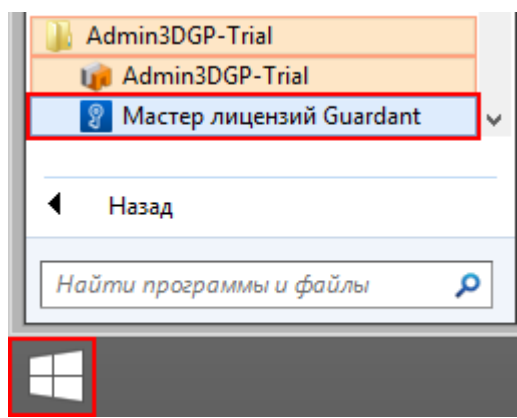

**Шаг 2.** Для ввода серийного номера пройдите по ссылке **Введите серийный номер**.

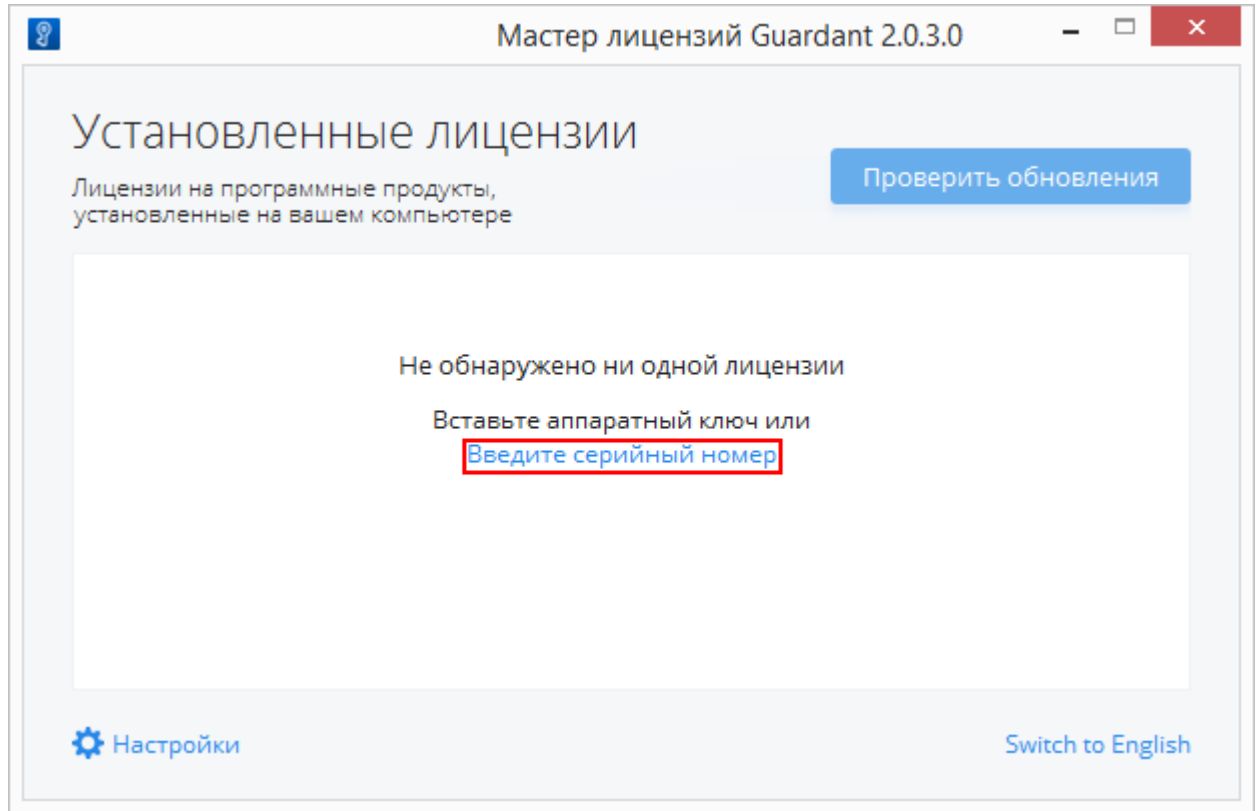

**Шаг 3.** Введите серийный номер и нажмите **Получить лицензию** (для активации требуется наличие внешнего интернета).

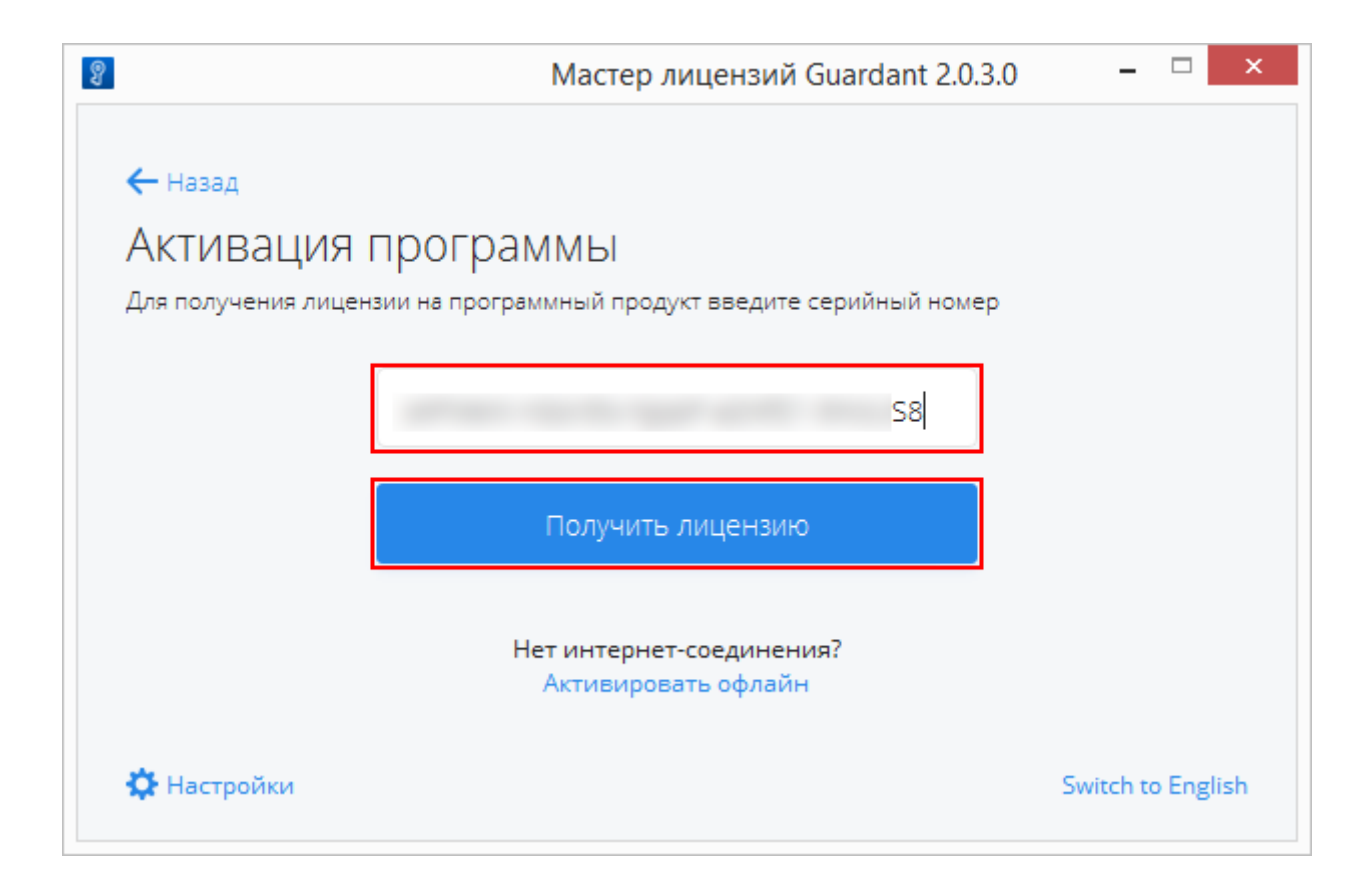

Шаг 4. При успешной активации вы увидите окно установленных лицензий.

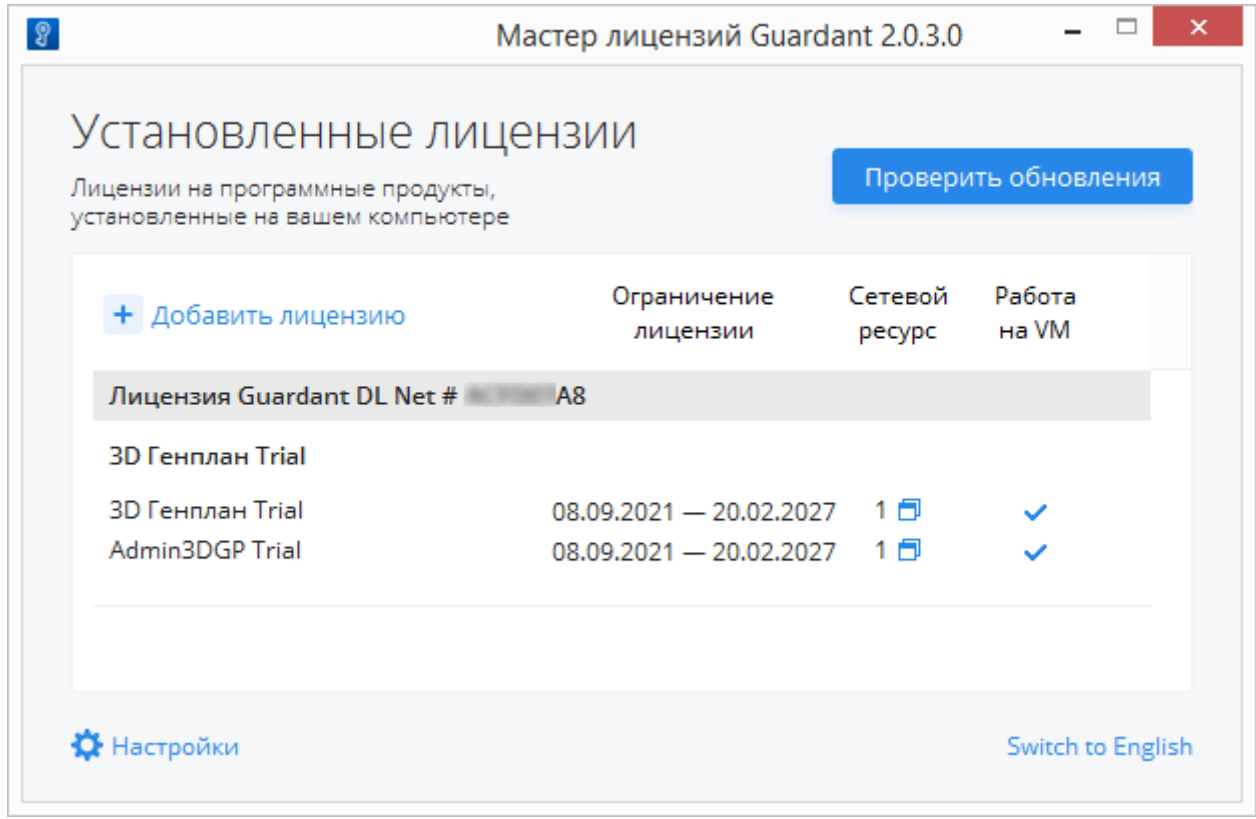

Запустите Admin3DGP и проверьте активацию.

### **2. Настройка расположения проектов**

<span id="page-16-0"></span>При первом запуске Admin3DGP, либо при отсутствии файла настроек доступа к проектам, у текущего пользователя системы, требуется указать путь к проектам. Выберите путь к проекту и нажмите **Применить.**

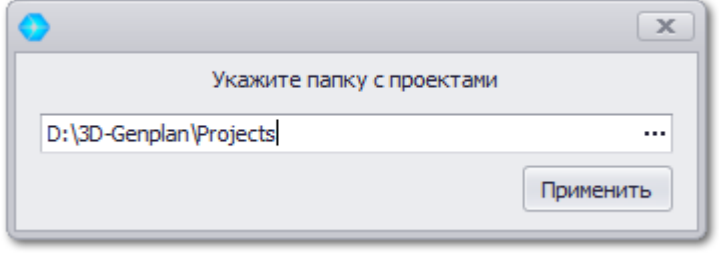

## **3. Доступ к базе проектов**

<span id="page-17-0"></span>Введите необходимые данные и нажмите **Продолжить.**

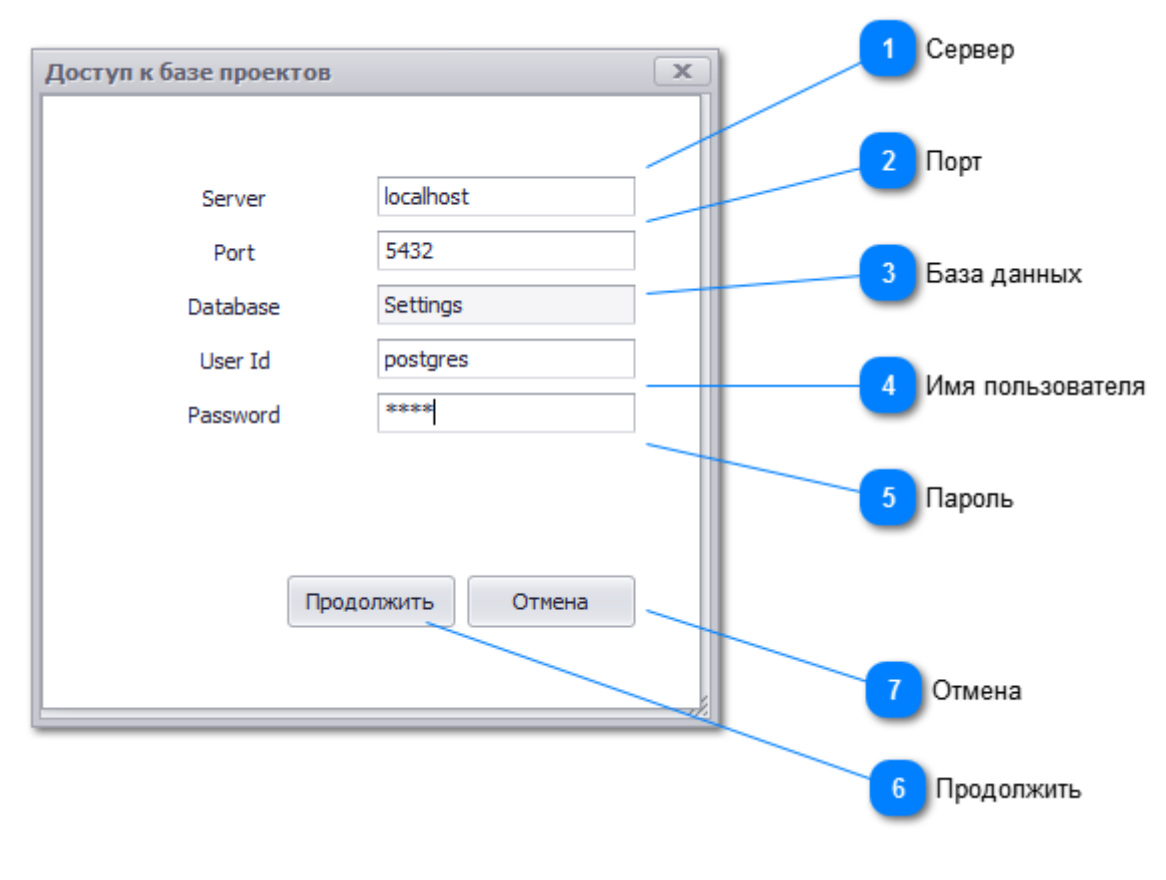

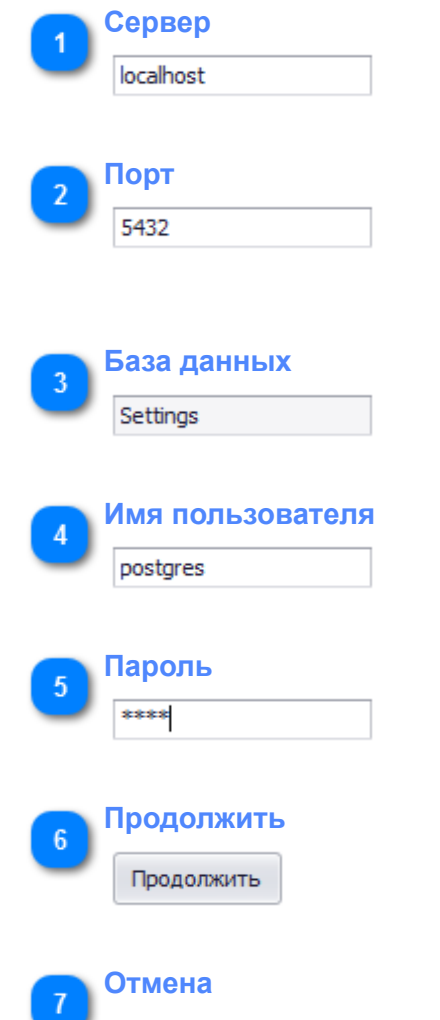

Отмена

Будет выполнен вход в пустую систему без возможности добавления проектов.

### **4. Доступ к базе проектов**

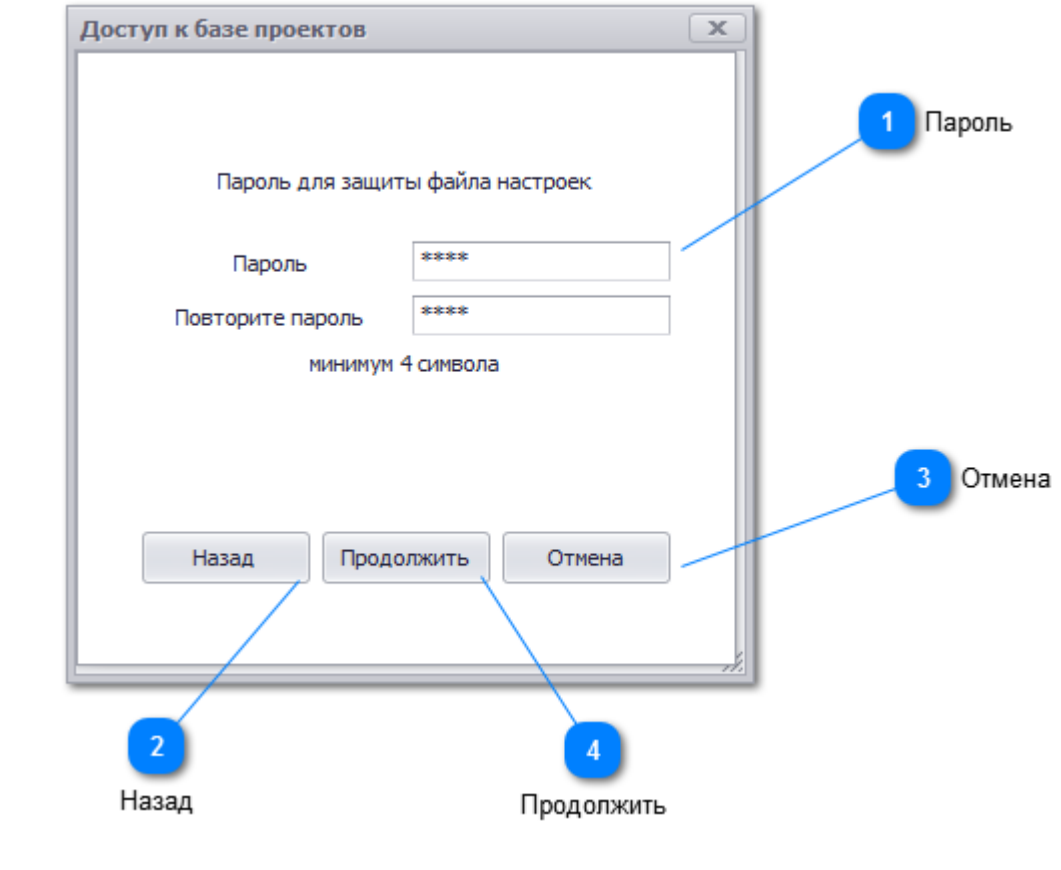

#### <span id="page-19-0"></span>Создайте пароль и нажмите **Продолжить.**

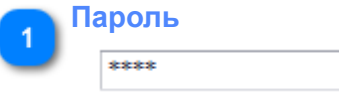

Новый пароль для входа в систему.

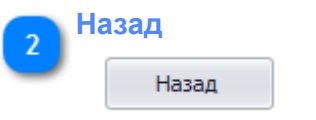

Вернуться на предыдущую вкладку.

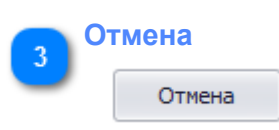

Будет выполнен вход в пустую систему без возможности добавления проектов.

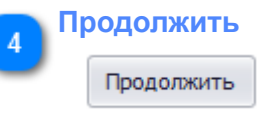

Сохранение файла настроек и пароли для входа в систему. Будет создана база Settings если она отсутствует на сервере.

# 5. Доступ к базе проектов

#### <span id="page-20-0"></span>Нажмите Нет.

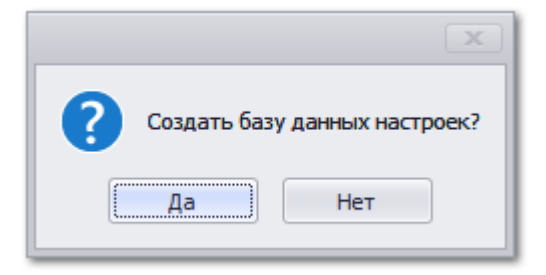

<span id="page-21-0"></span>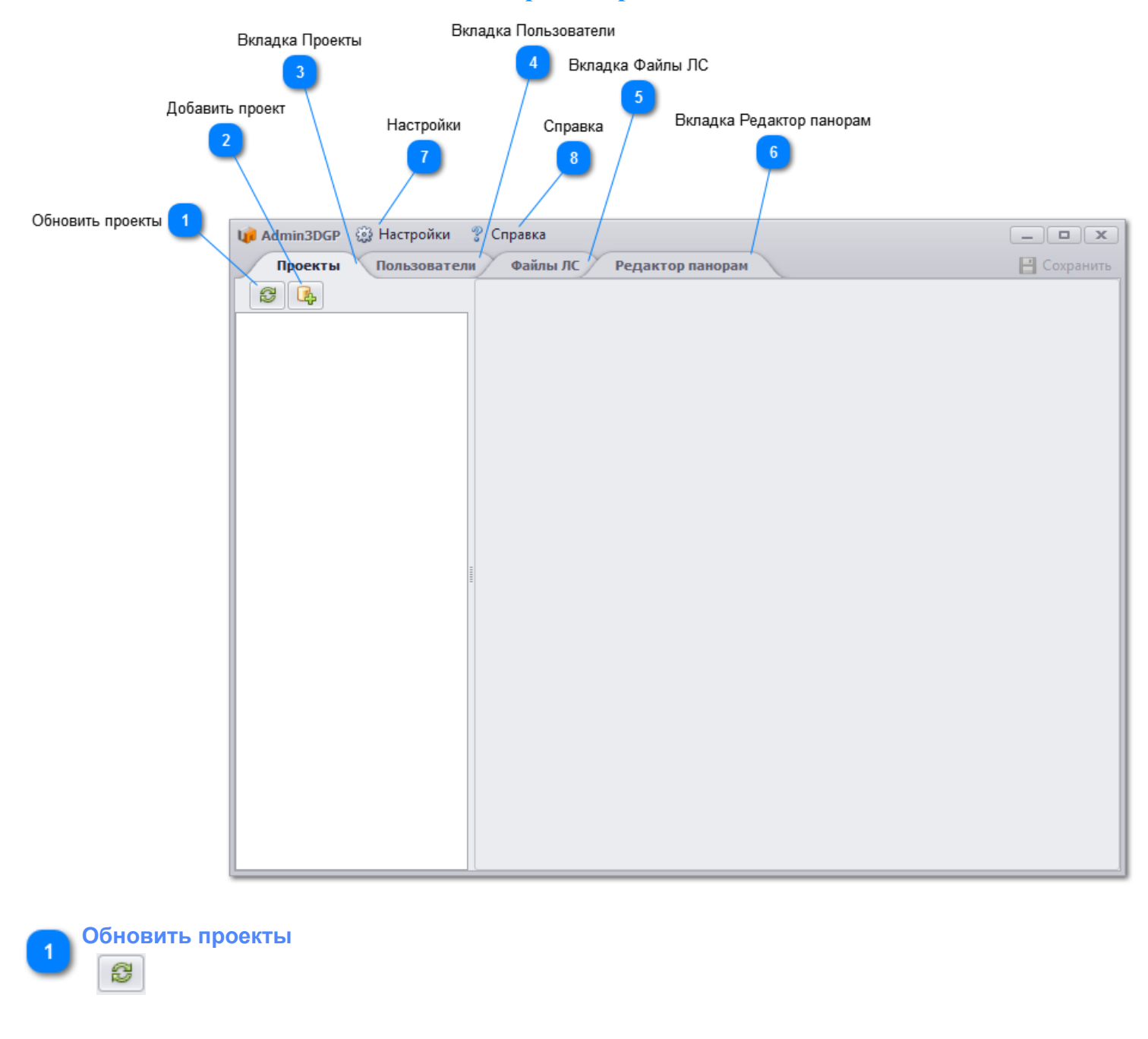

#### **Добавить проект**

C.

Добавьте проект и введите название нового проекта

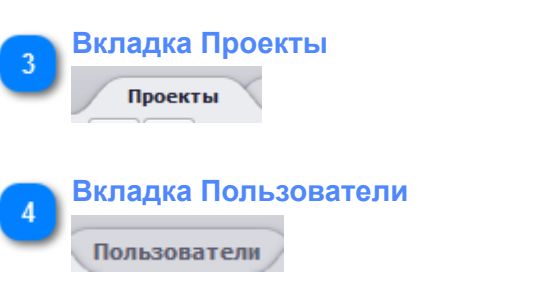

Открывает окно добавления/удаления пользователей в систему.

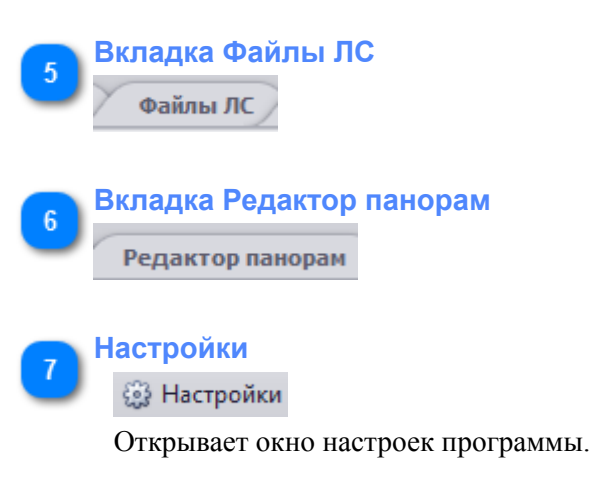

**Справка**<br>• <sup>9</sup> Справка

Открывает руководство пользователя Программного комплекса "3D Генплан".

<span id="page-23-0"></span>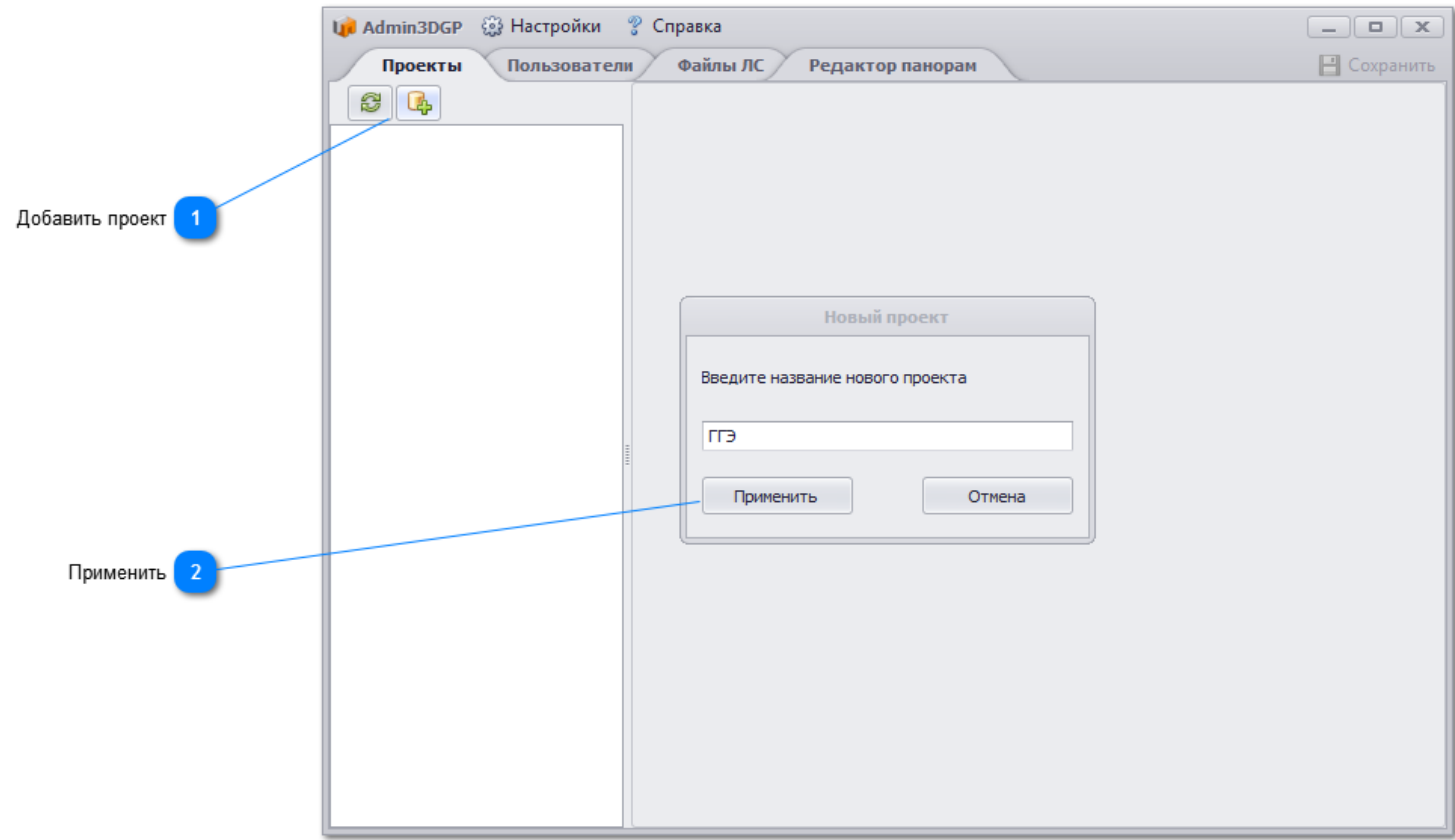

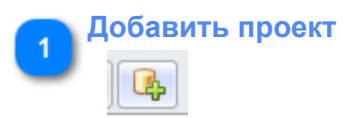

Добавьте проект и введите название нового проекта.

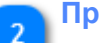

#### **Применить**

Введите название нового проекта и нажмите

Применить

<span id="page-24-0"></span>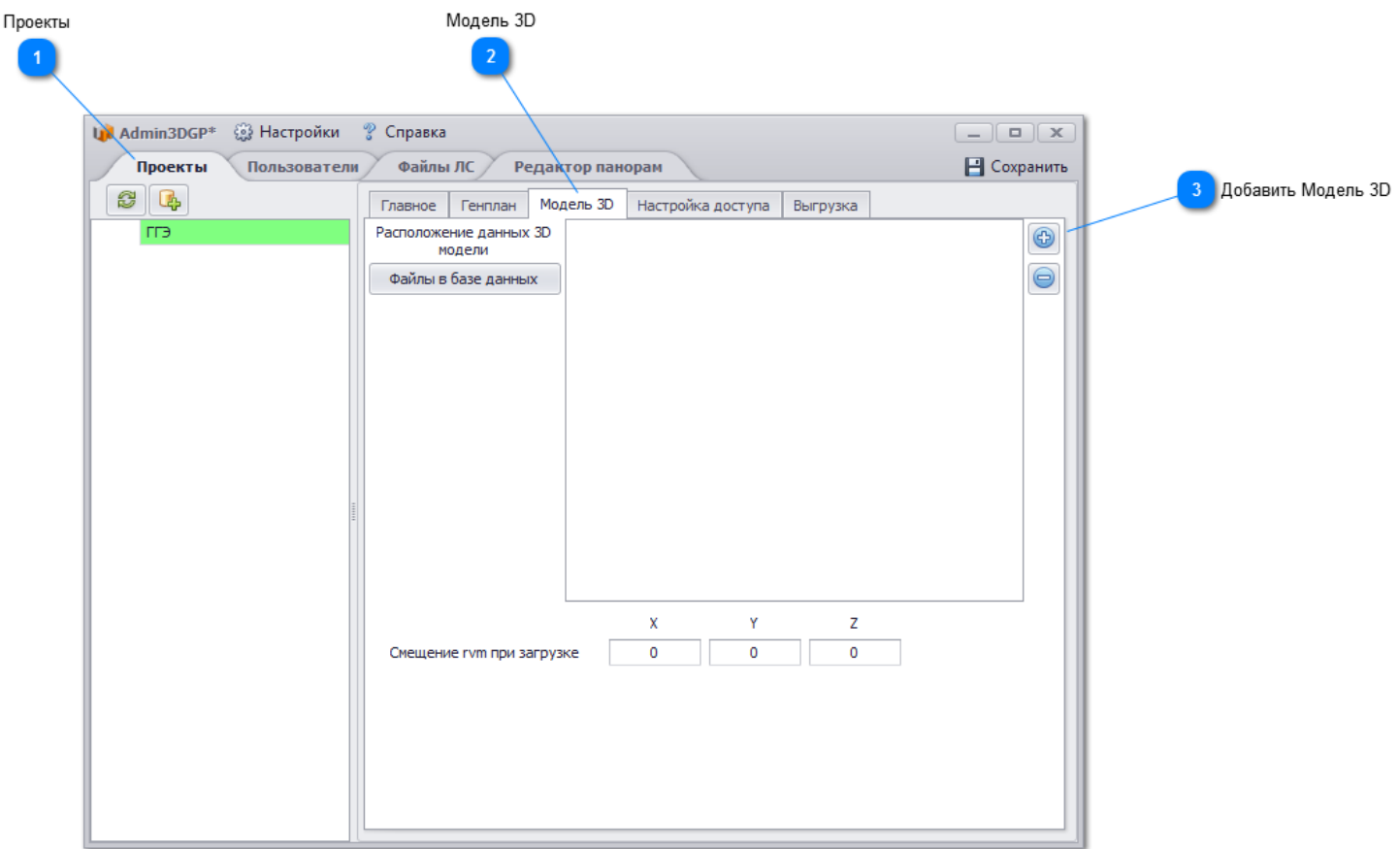

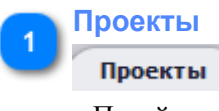

Перейдите на вкладку **Проекты.**

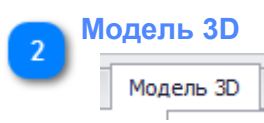

Выберите вкладку Модель 3D.

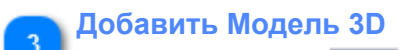

Нажмите на кнопку **18 и укажите путь к модели**.

 $\bullet$ 

<span id="page-25-0"></span>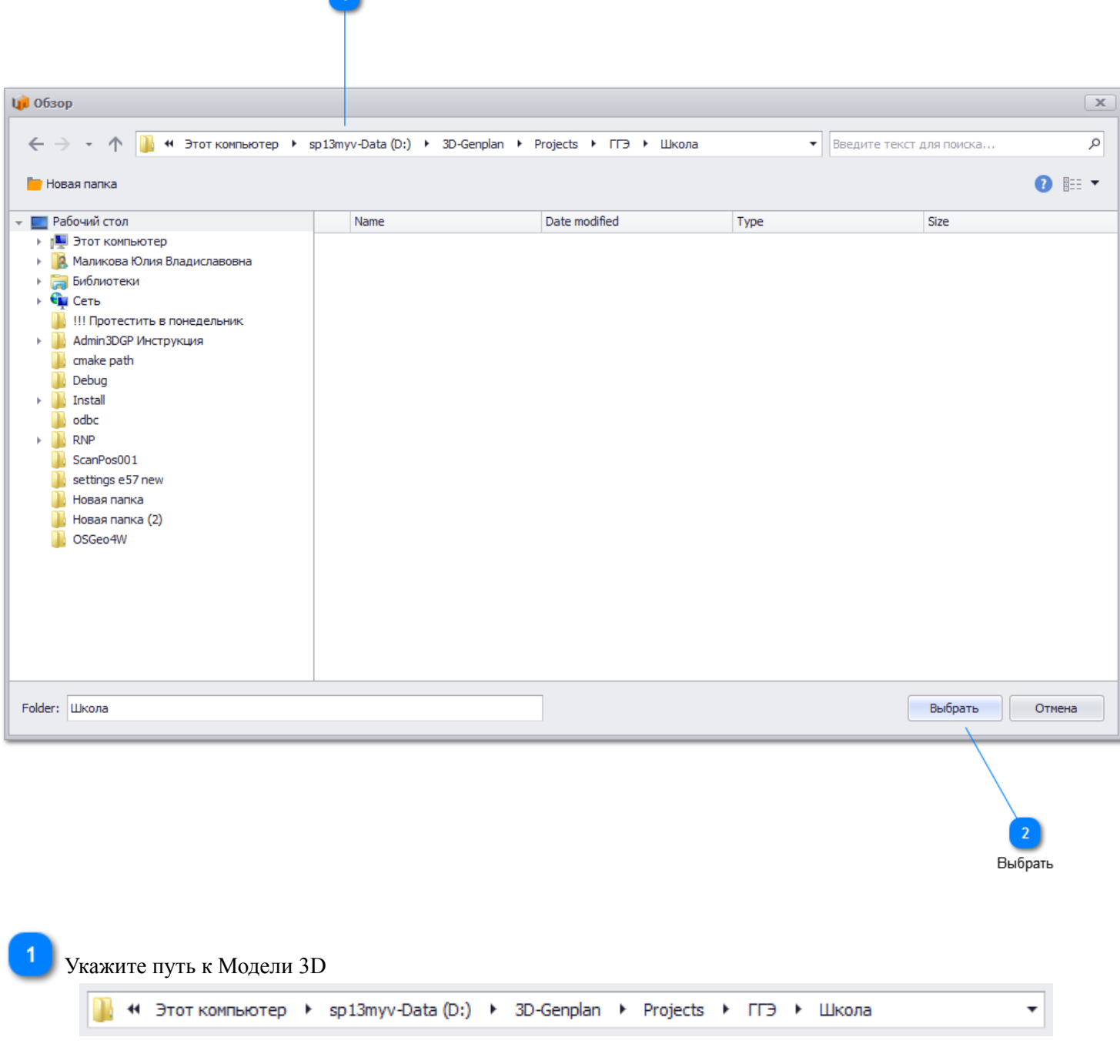

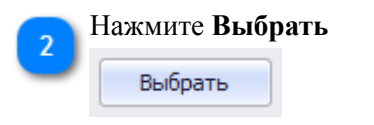

<span id="page-26-0"></span>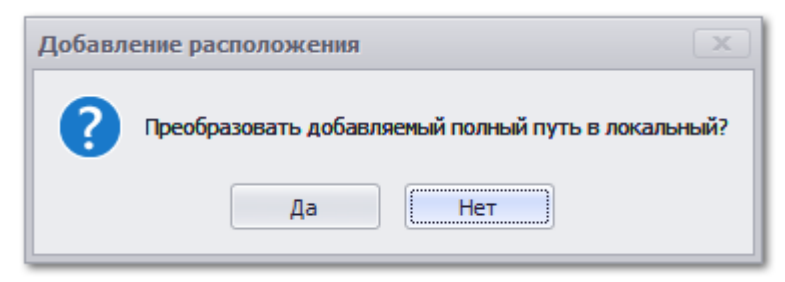

#### Нажмите **Нет** В списке отобразится папка с 3D моделью.

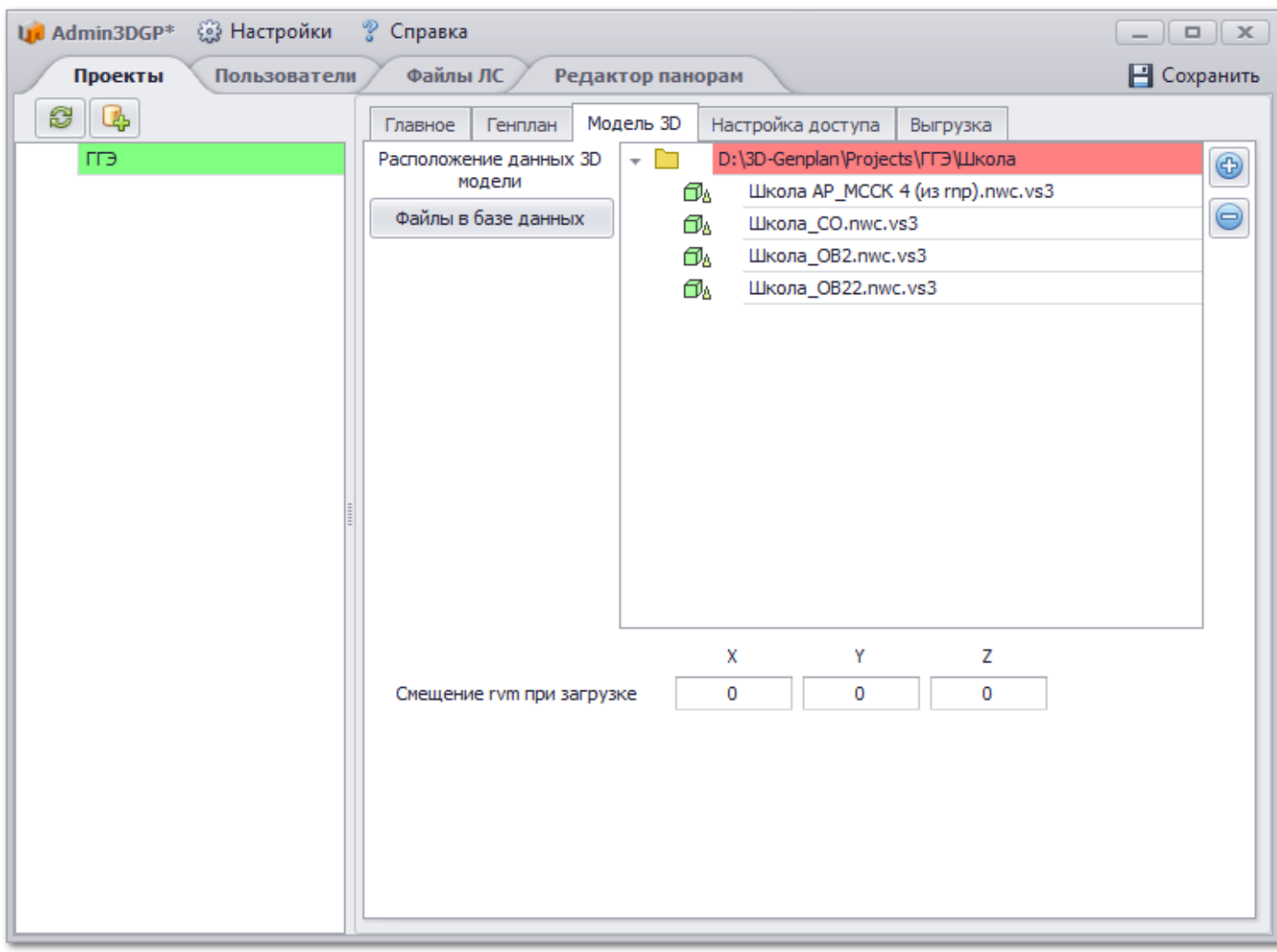

## **Настройка Admin3DGP через ActiveDirectory**

Перейдите на вкладку **Пользователи** и Нажмите для открытия **ActiveDirectory** 

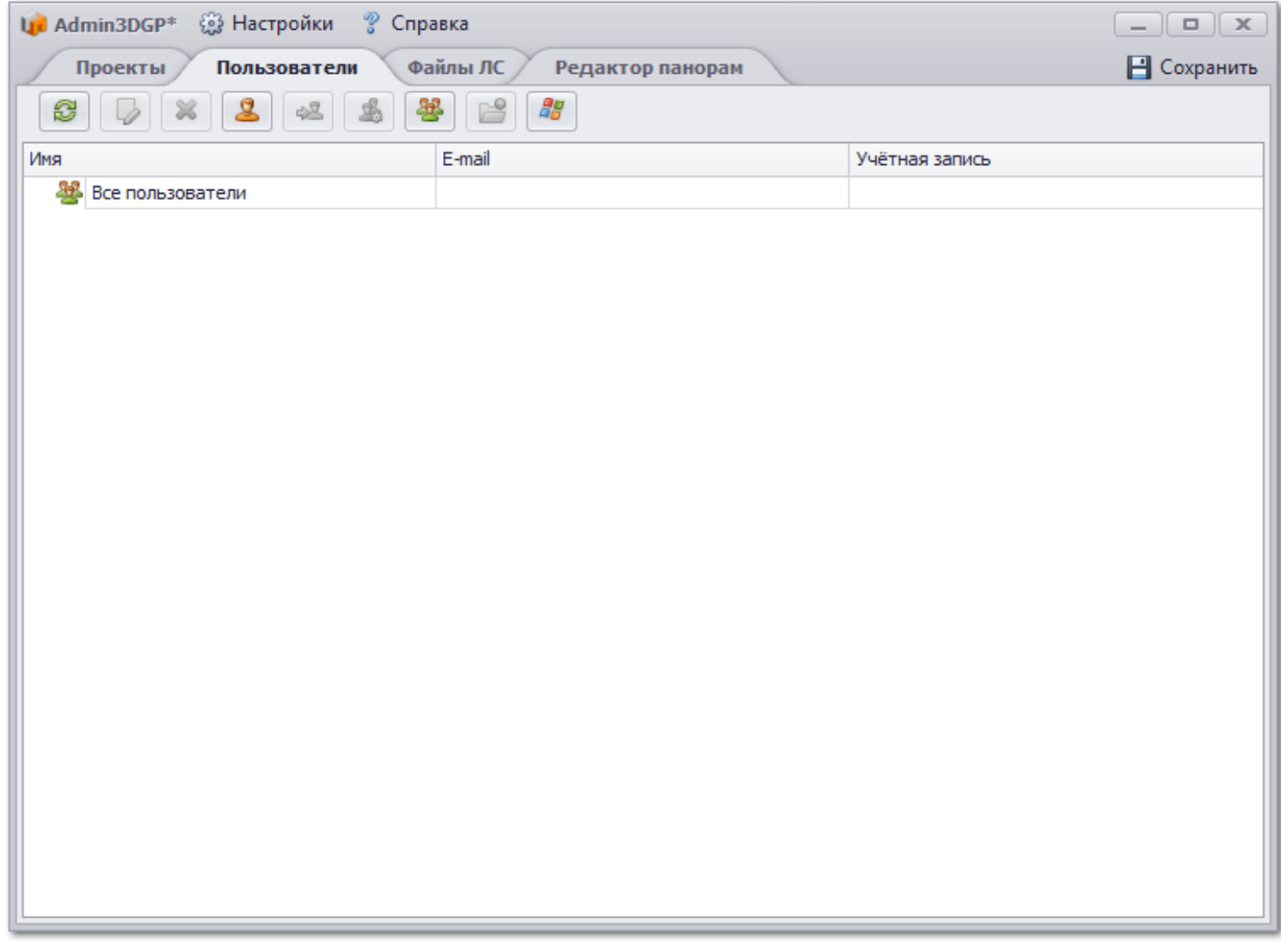

Раскройте нужный домен

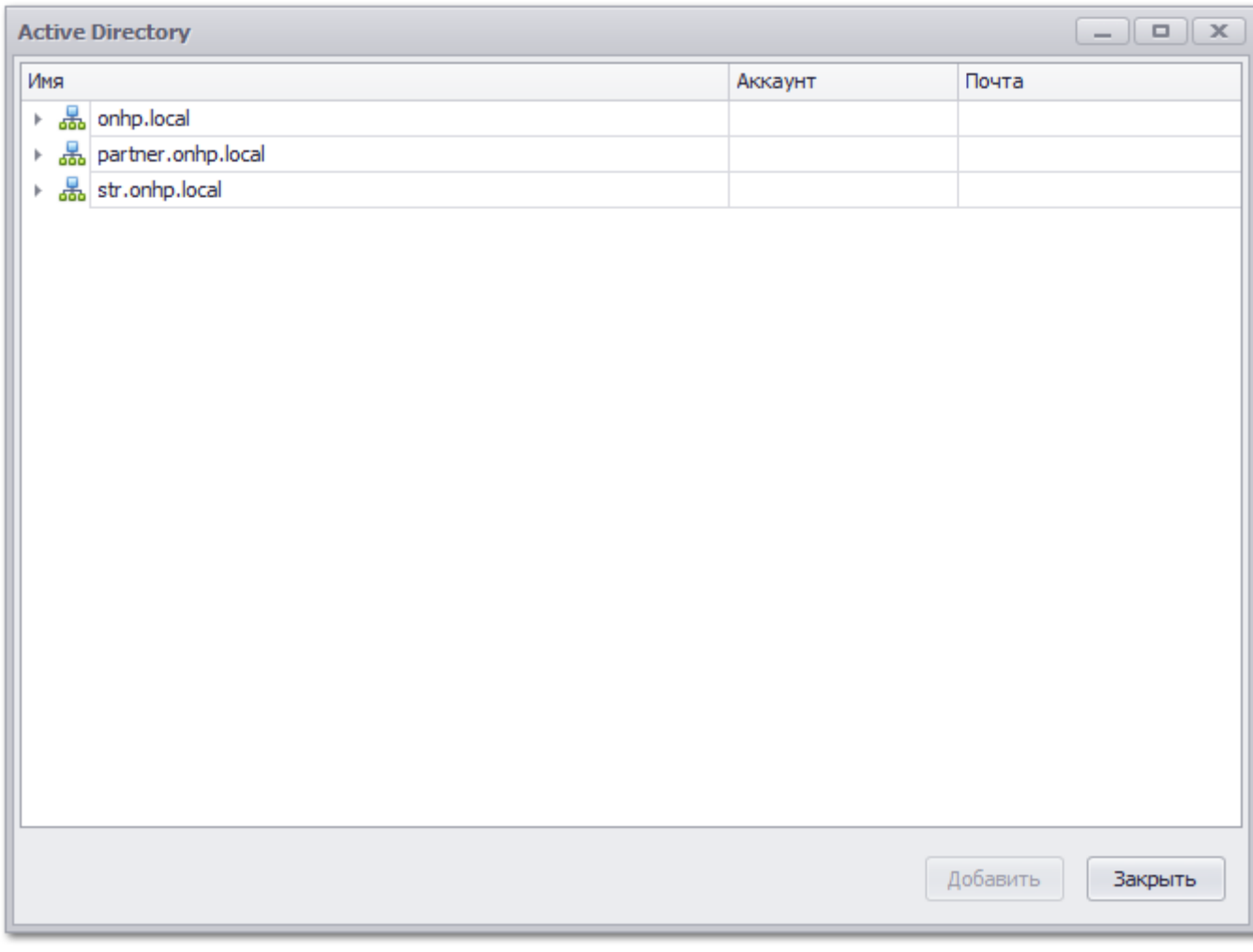

Выберите необходимую группу пользователей или конкретного пользователя.

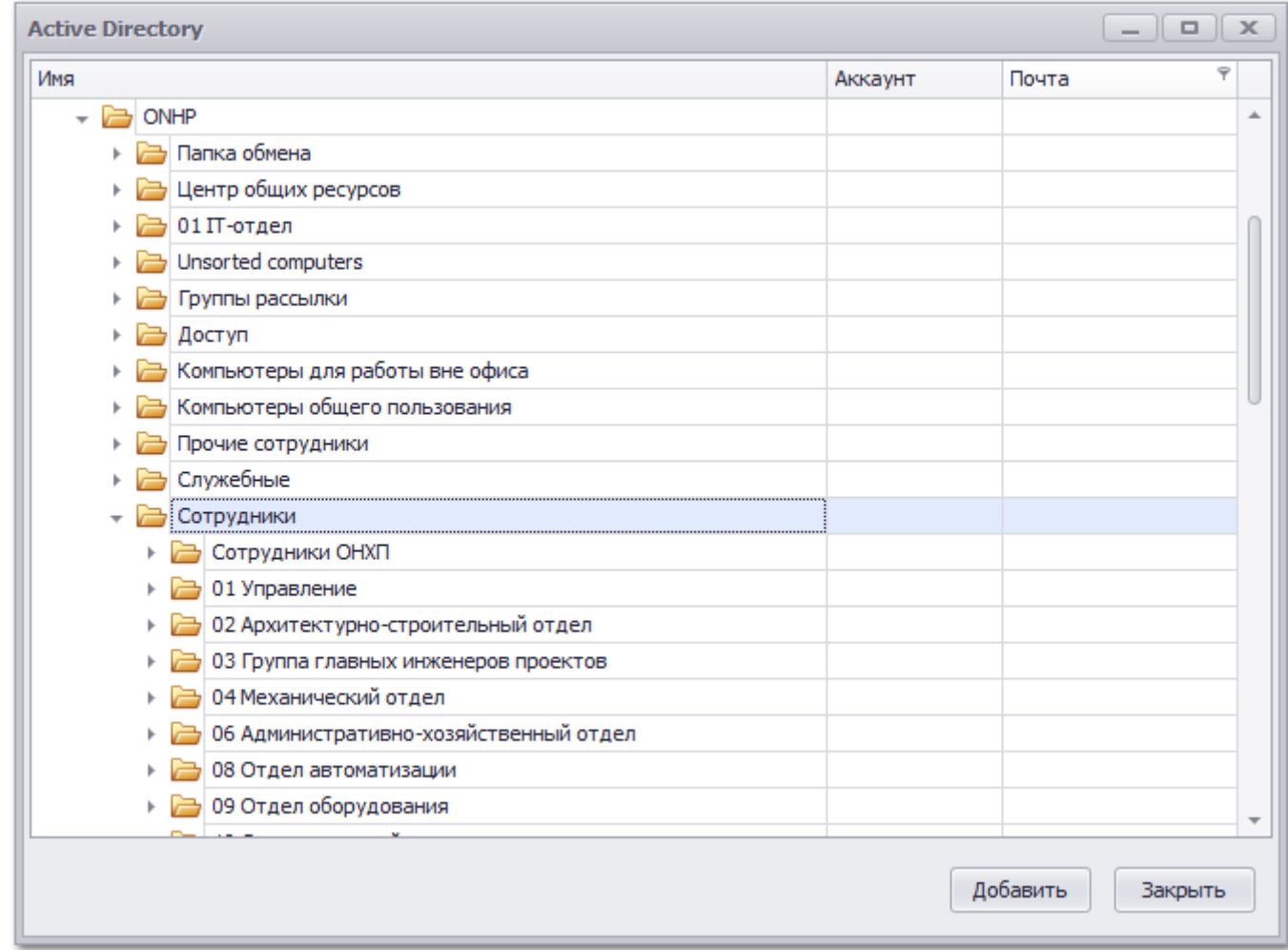

Нажмите Добавить и Закрыть. В списке пользователей отобразятся вновь добавленные пользователи.

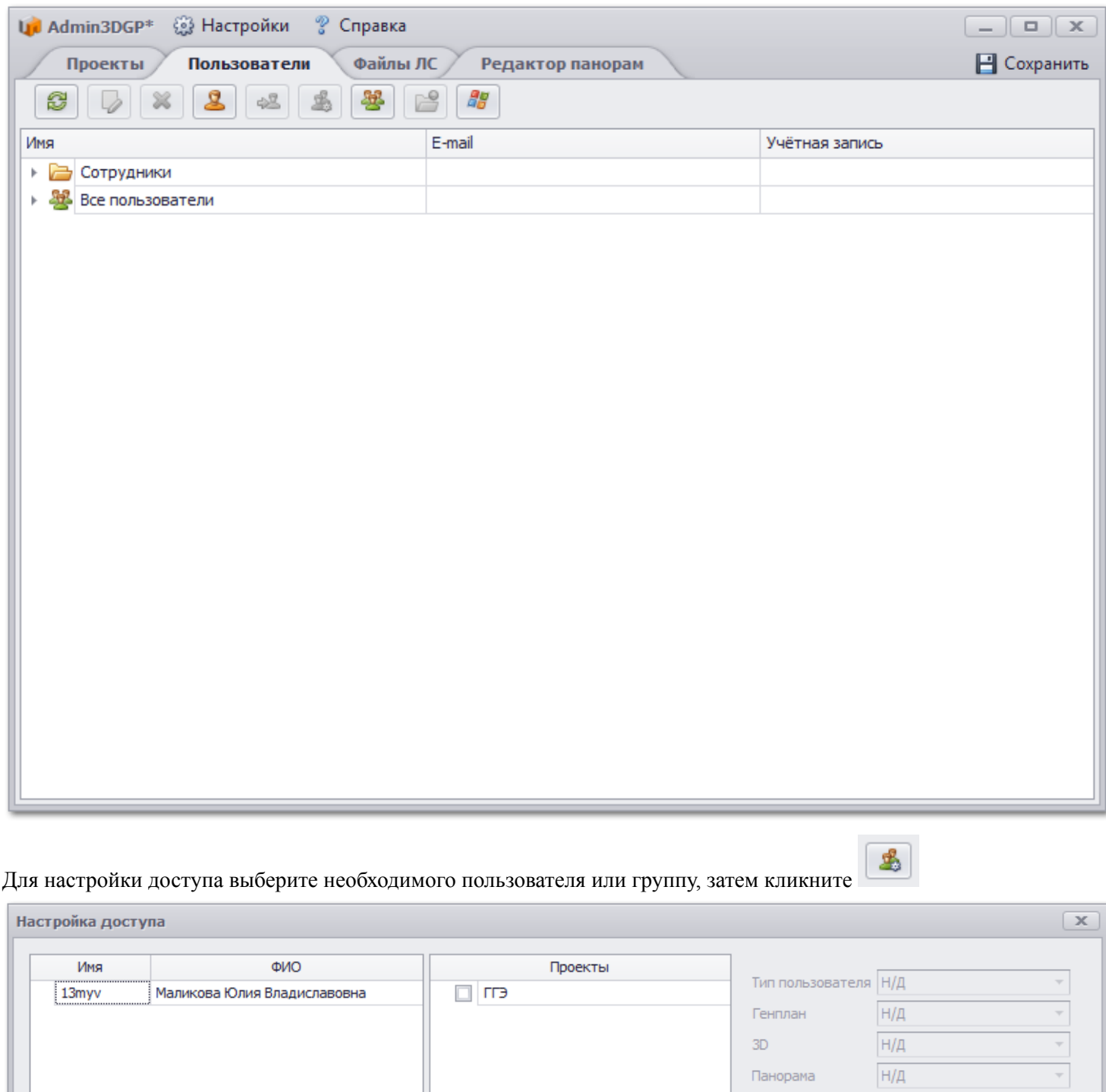

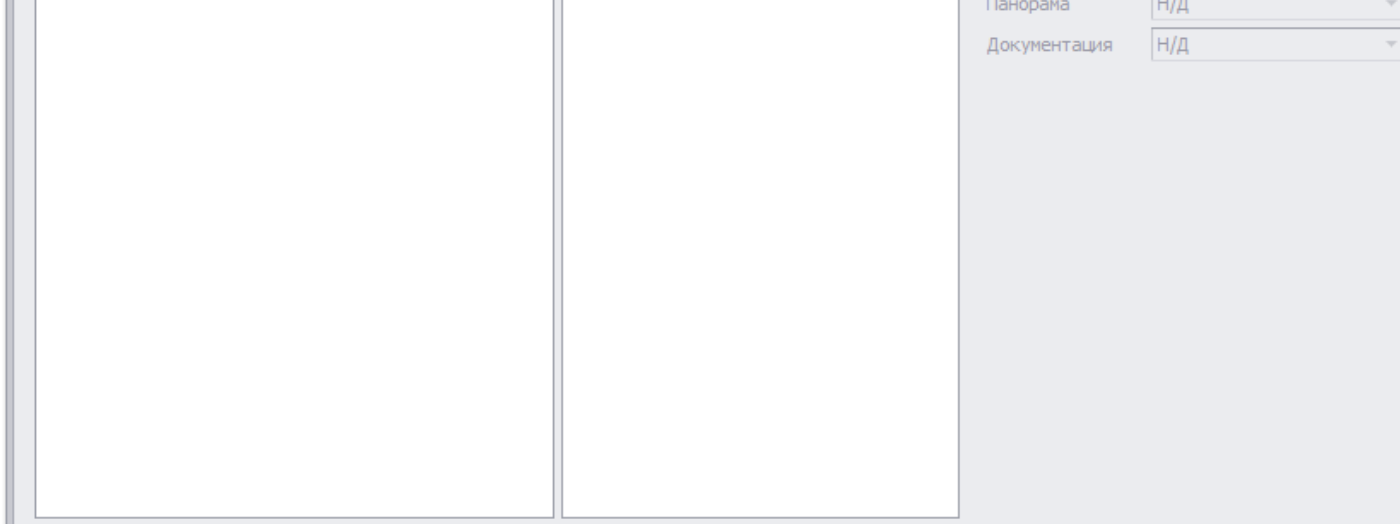

### Выберите пользователя и щелкните по имени проекта. Укажите тип пользователя и нажмите ОК.

 $\mathbf{2}$ 

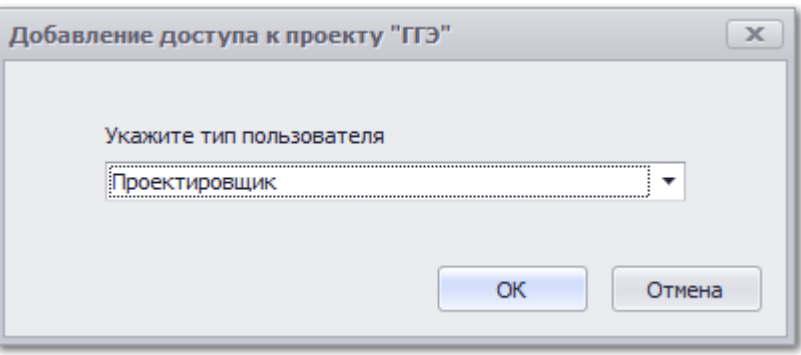

#### Создание нового пользователя

Для добавление пользователя кликните

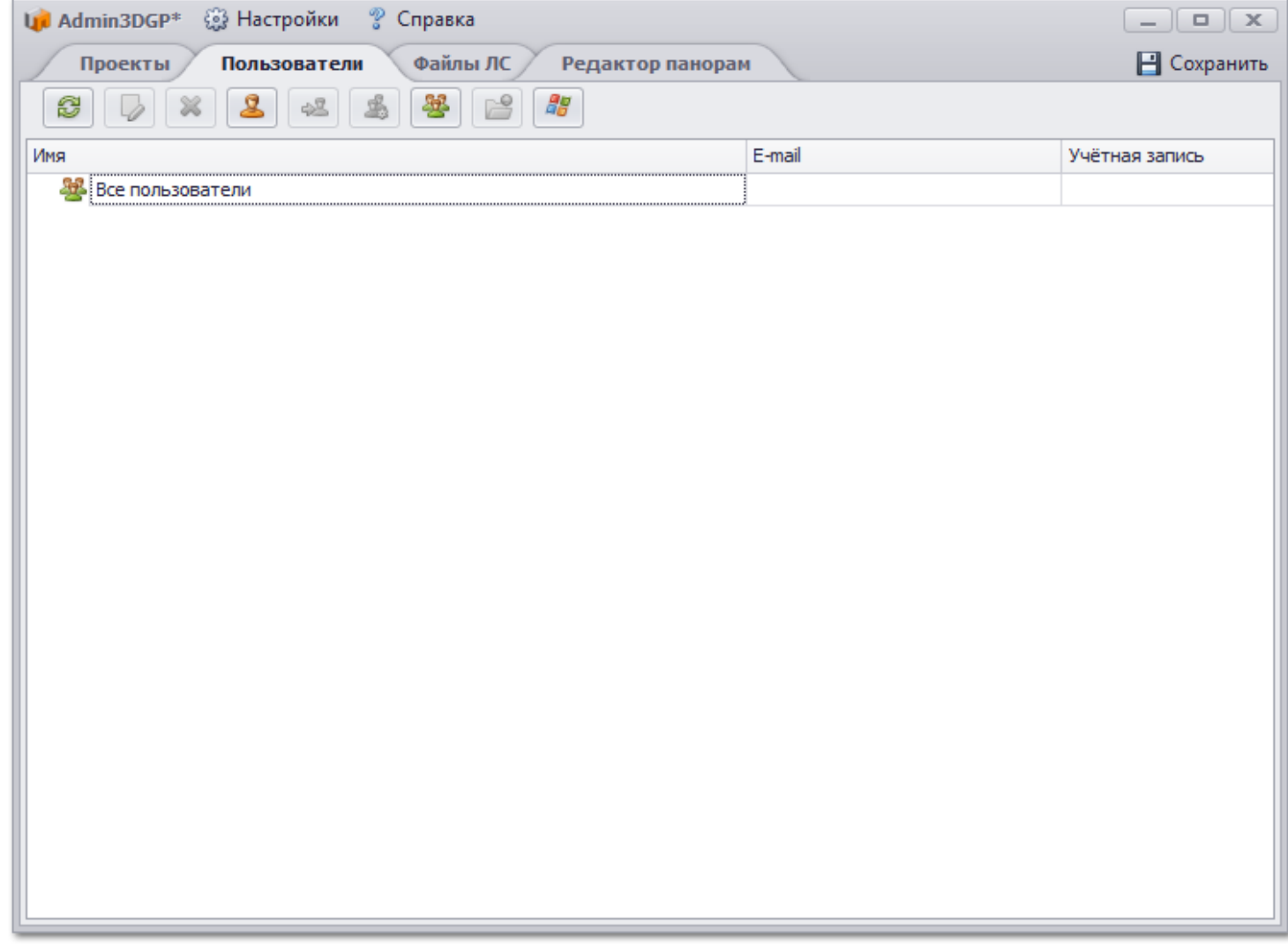

Введите данные нового пользователя и нажмите Применить.

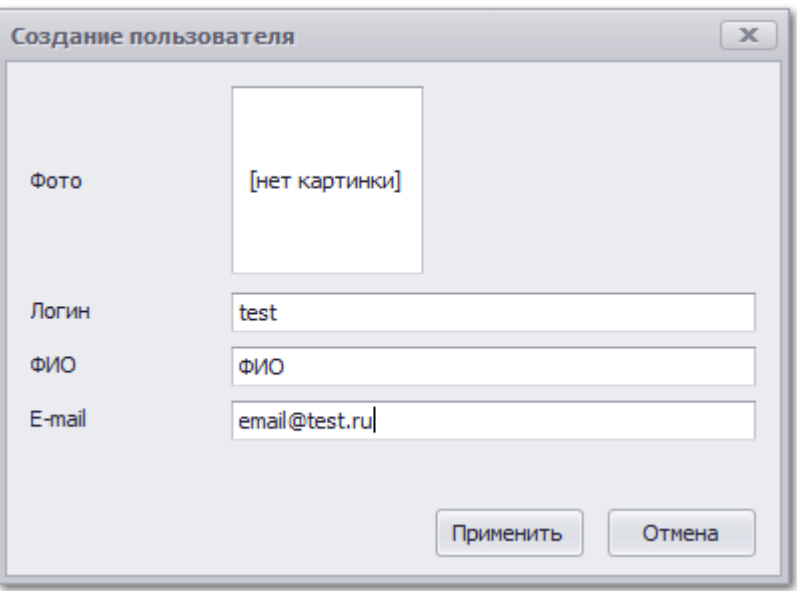

В списке пользователей отобразится вновь созданный пользователь.

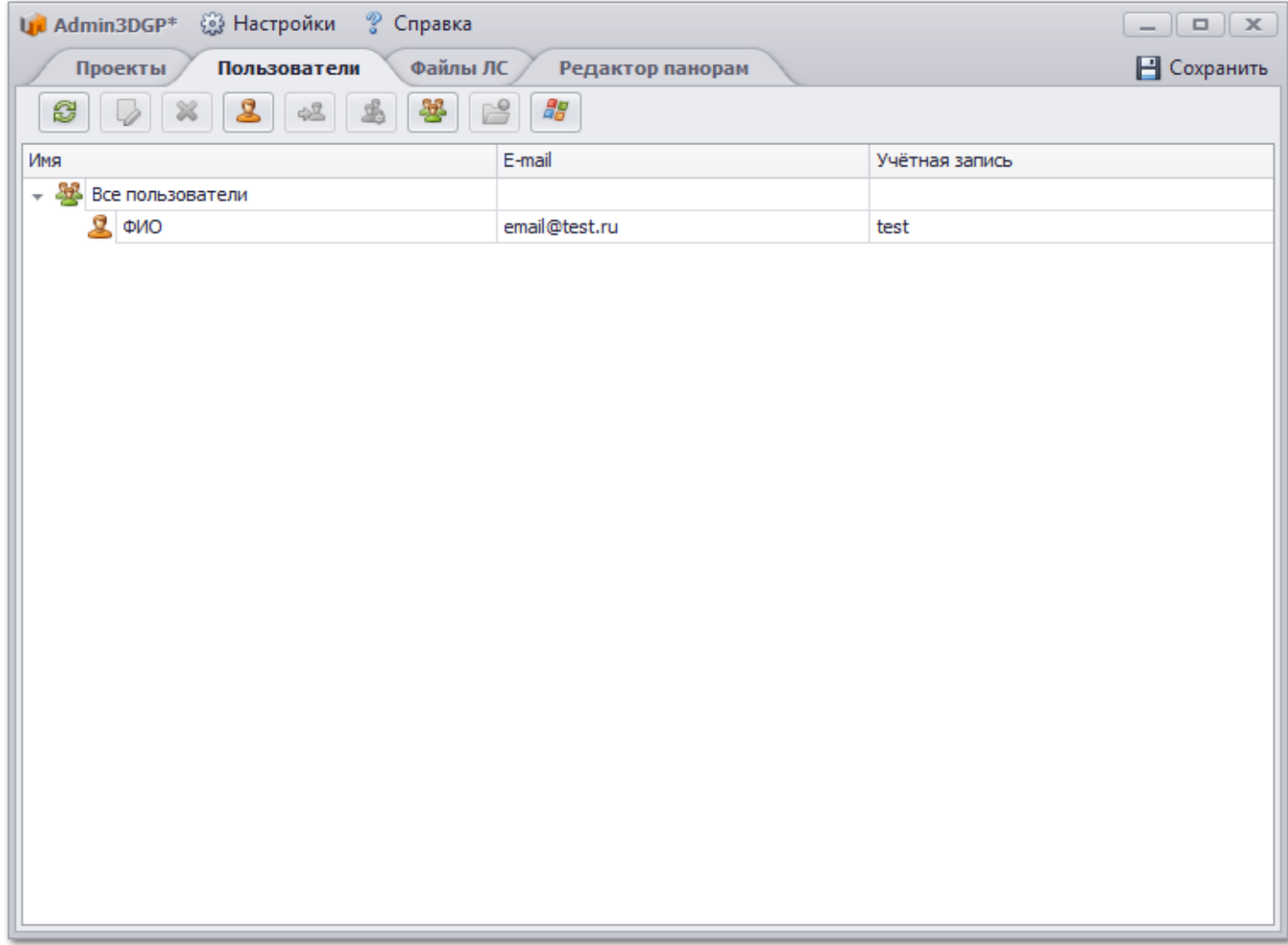

Выделите пользователя и щелкните правой кнопкой мыши, нажмите **Настроить доступ.**

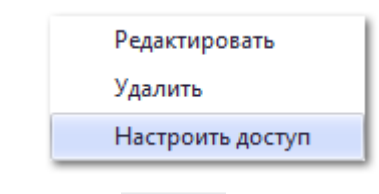

 $\Box$  FB

## Выберите пользователя и нажмите на имя проекта

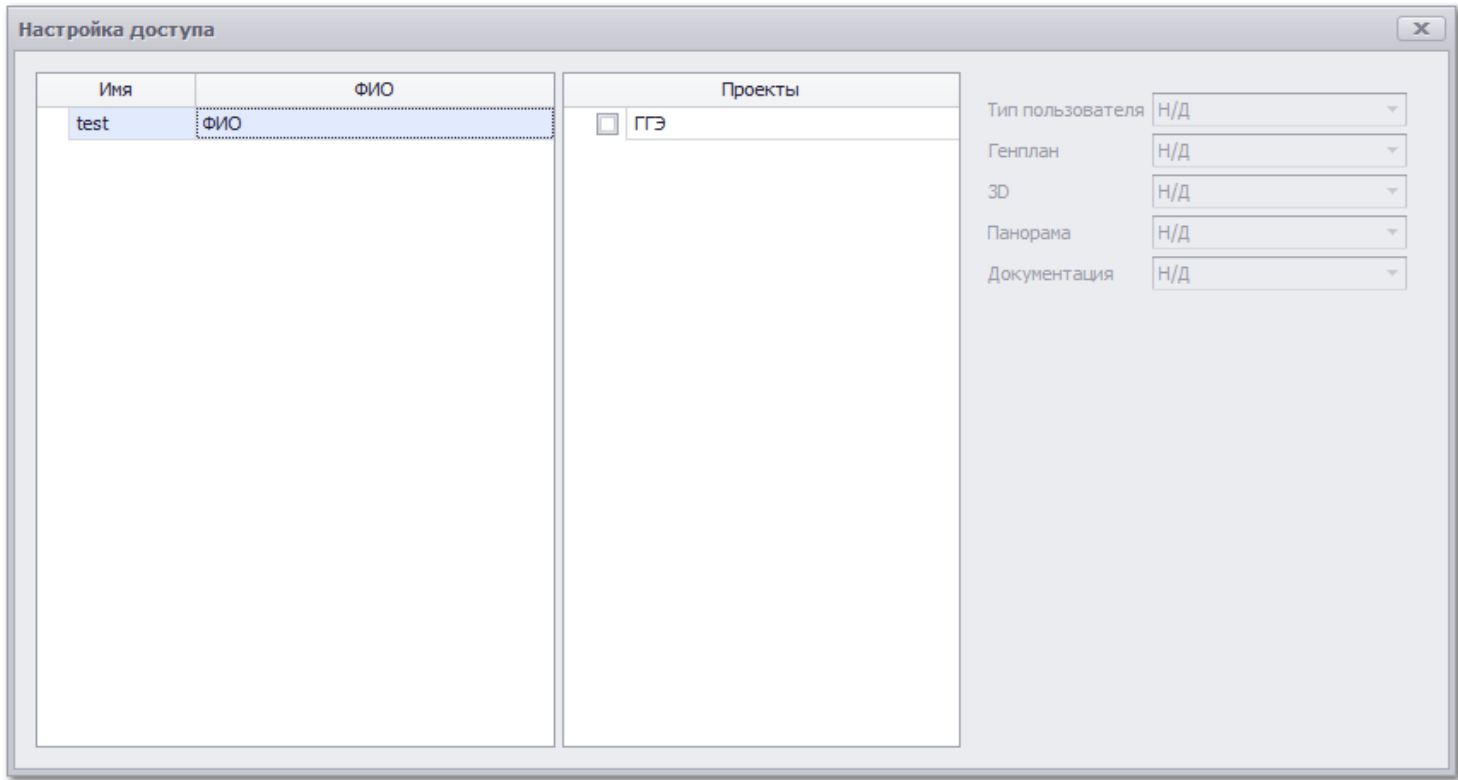

## Выберите тип пользователя **Зритель, Проектировщик** или **Администратор**

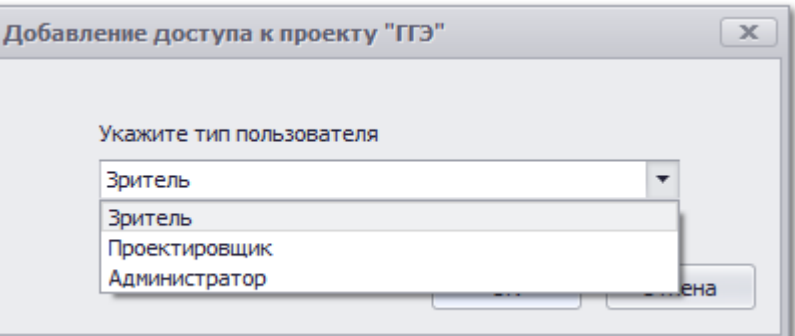

#### Нажмите **ОК**

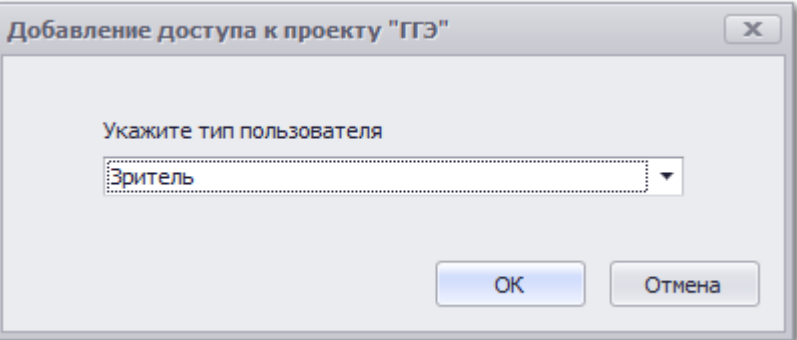

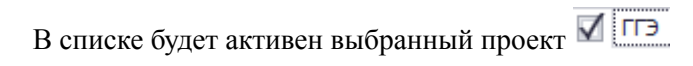

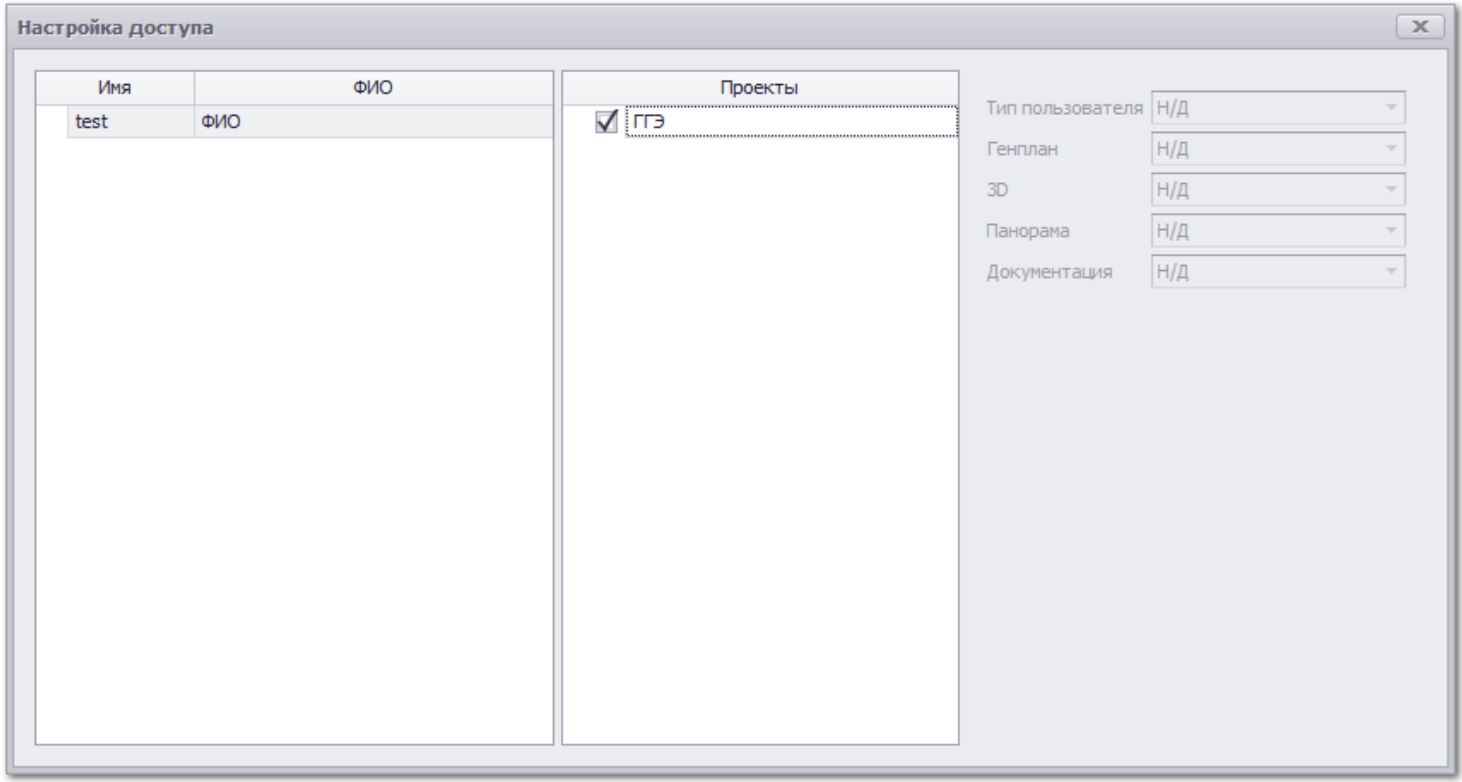

Закройте окно. Пользователь будет обладать выбранными правами.

## **Добавление прав пользователю через вкладку Проекты-Настройка доступа**

Создайте нового пользователя кливнув на вкладке **Пользователи.** Введите данные пользователя и нажмите **Применить**.

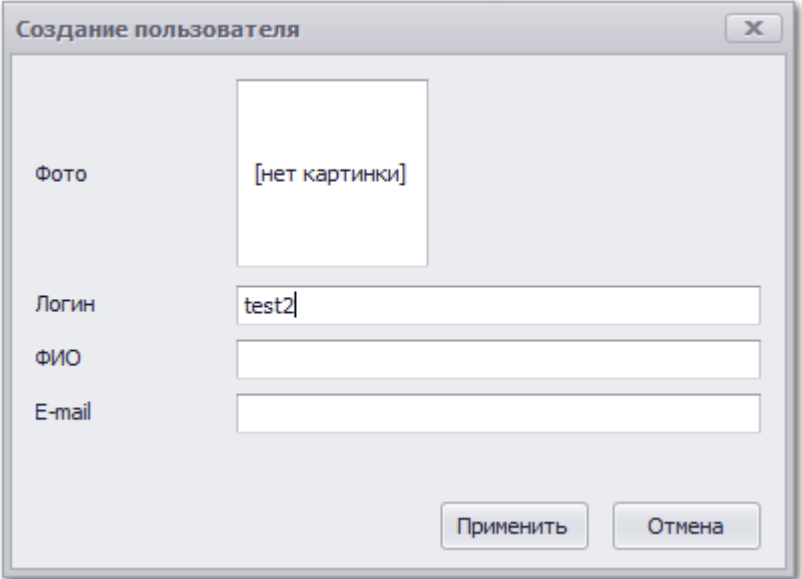

В списке **Все пользователи** появится вновь созданный пользователь.

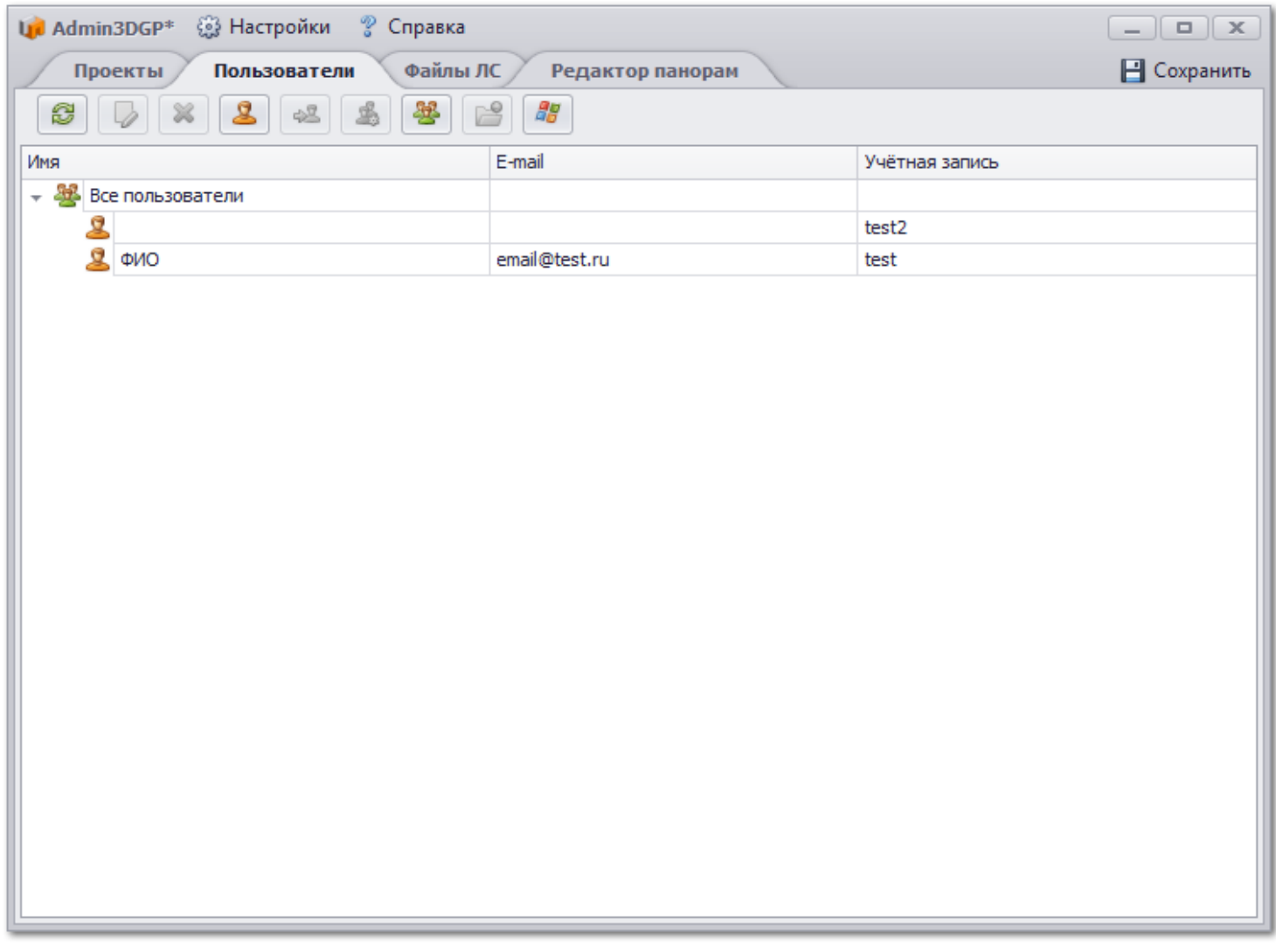

Откройте вкладку **Проекты** и перейдите на вкладку **Настройка доступа.** Нажмите **Добавить пользователей.**

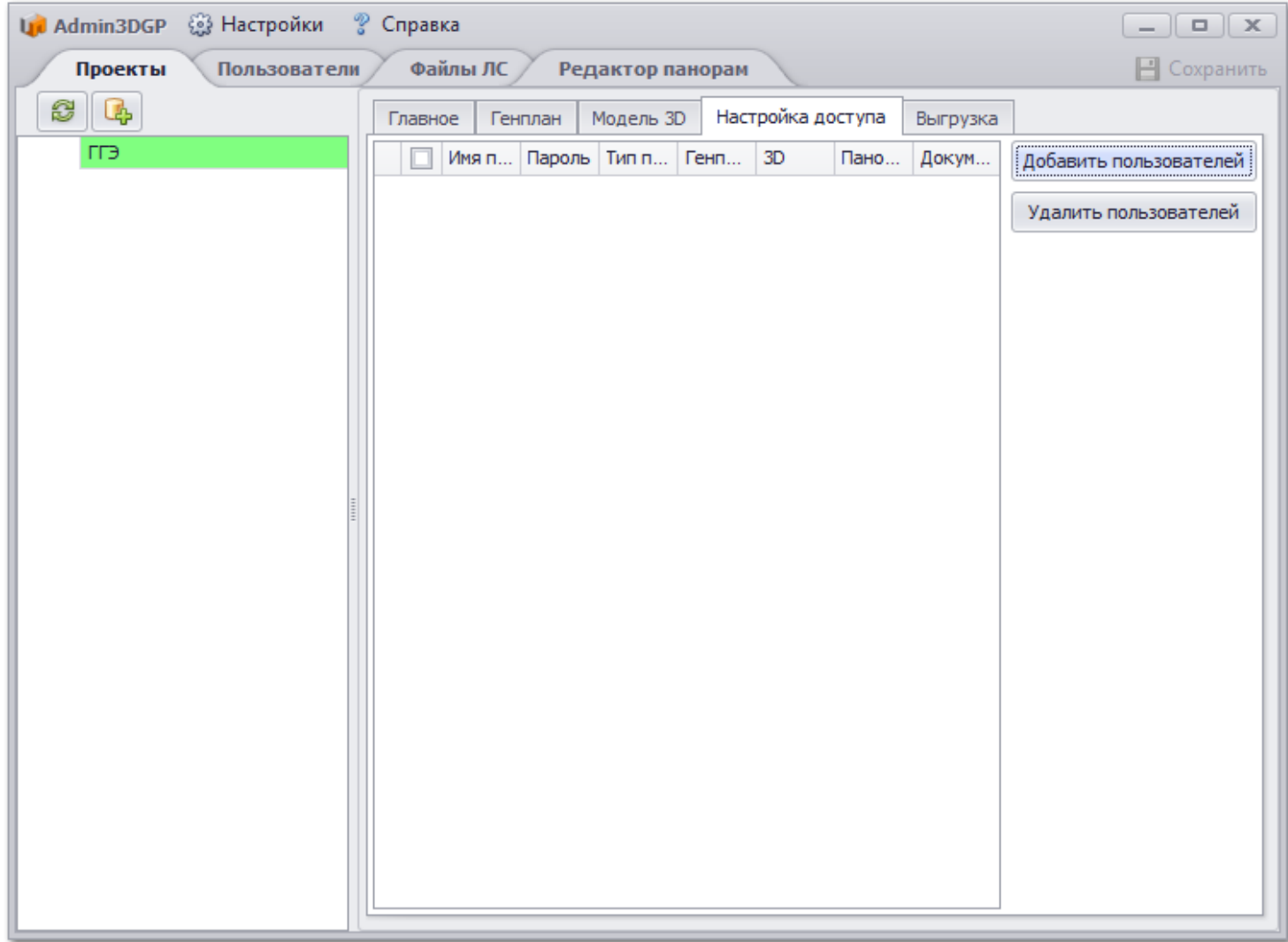

Поставьте галочку напротив пользователя/пользователей и нажмите **Добавить** и **Закрыть.**

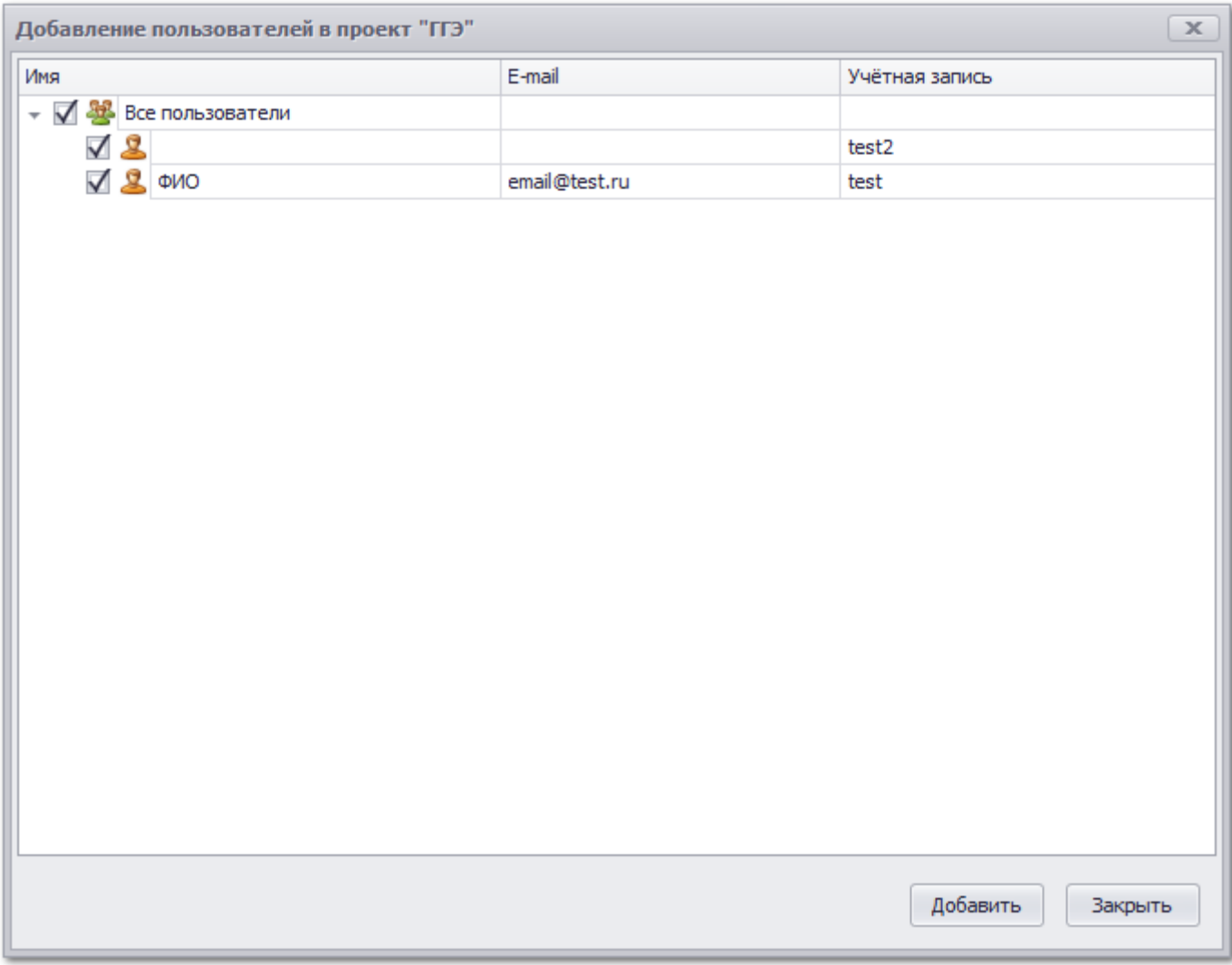

Вновь добавленные в проект пользователи отобразятся в списке, в котором можно редактировать права доступа.

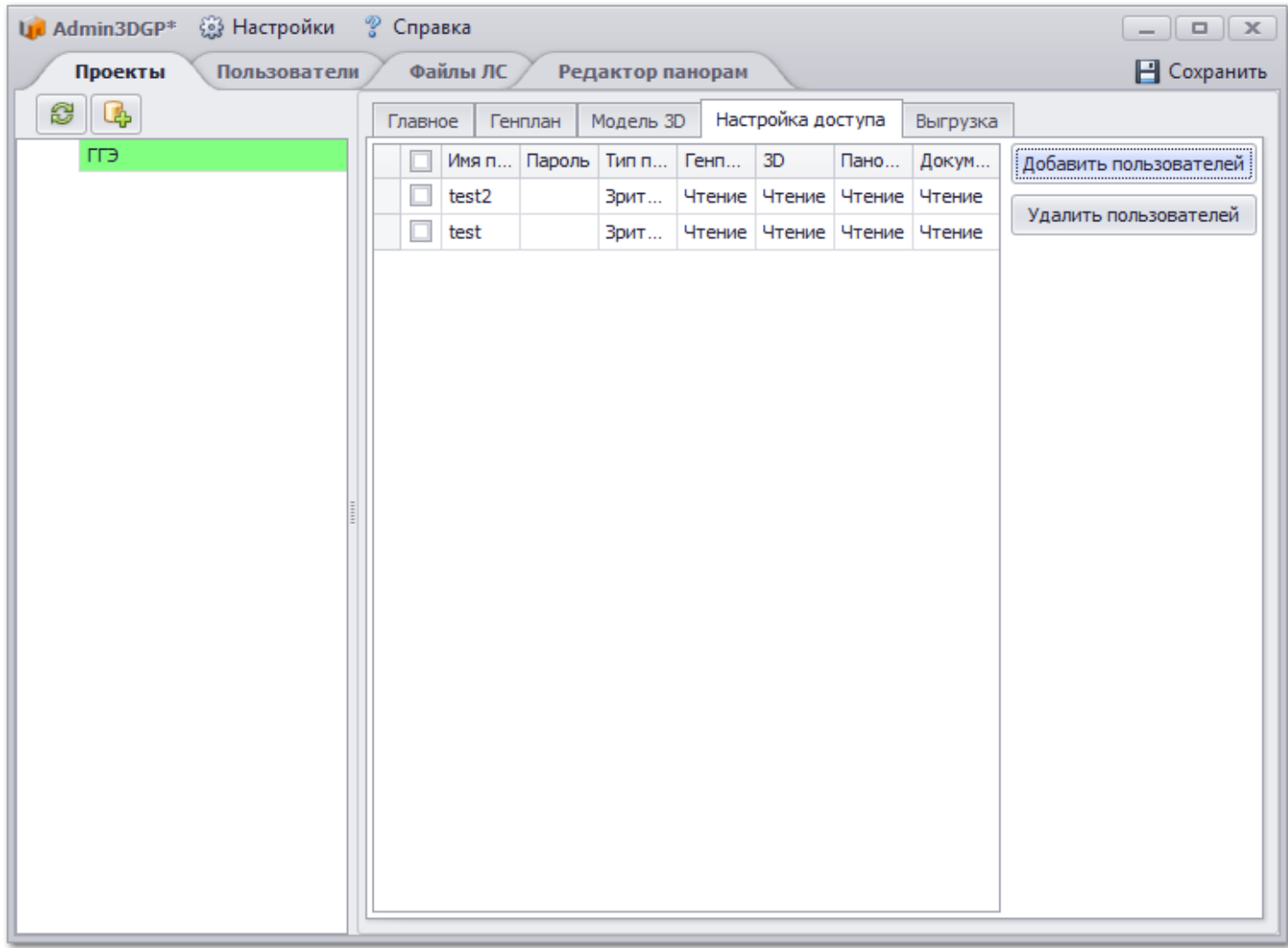

Отредактируйте права доступа и нажмите **Сохранить.**

Перейдите на вкладку **Проекты**, выберите вкладку **Модель 3D** и щелкните правой кнопкой мыши на папку с моделями, в списке выберите **Обновить данные в базе.**

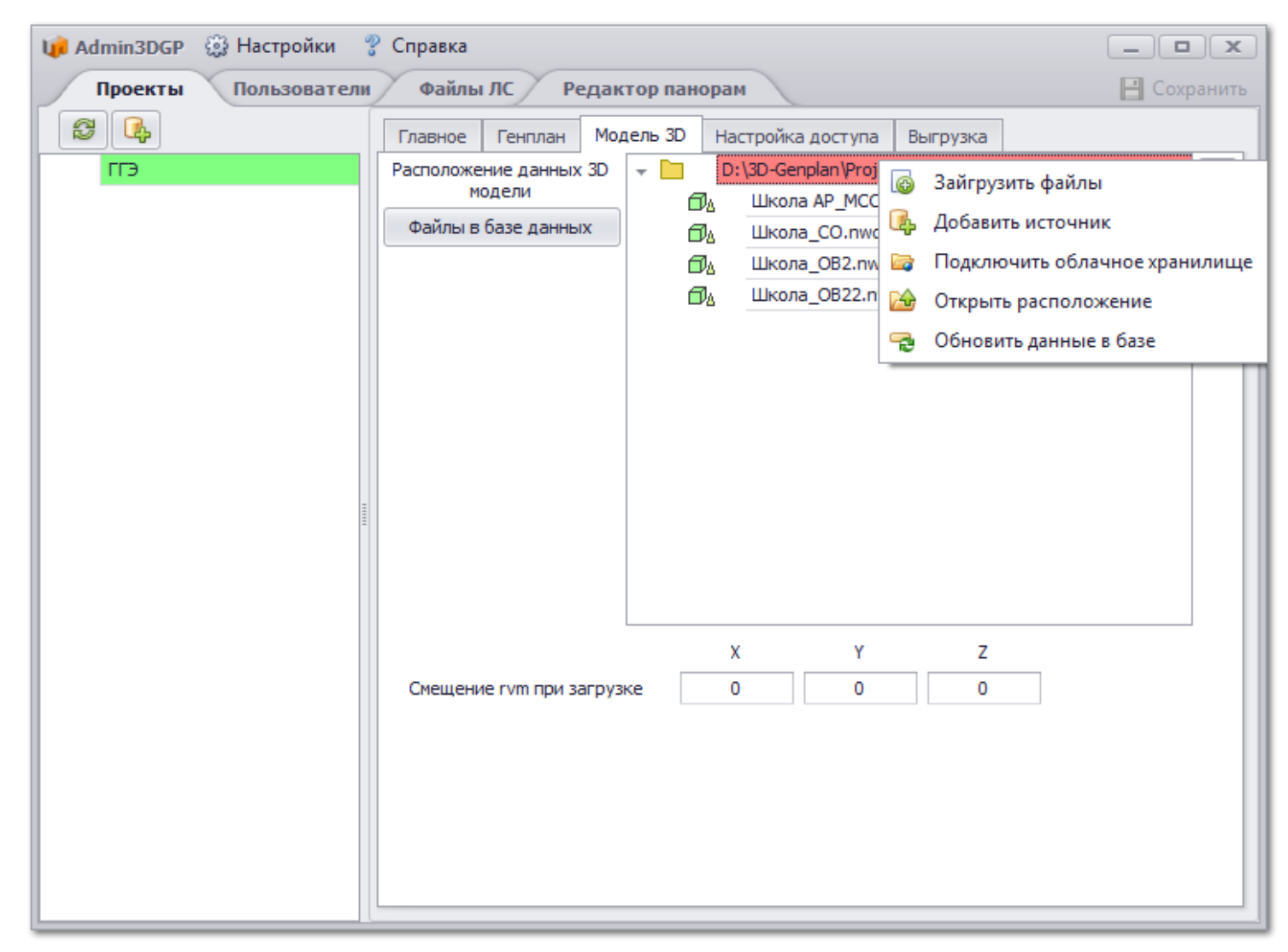

Дождитесь окончания обновления данных.